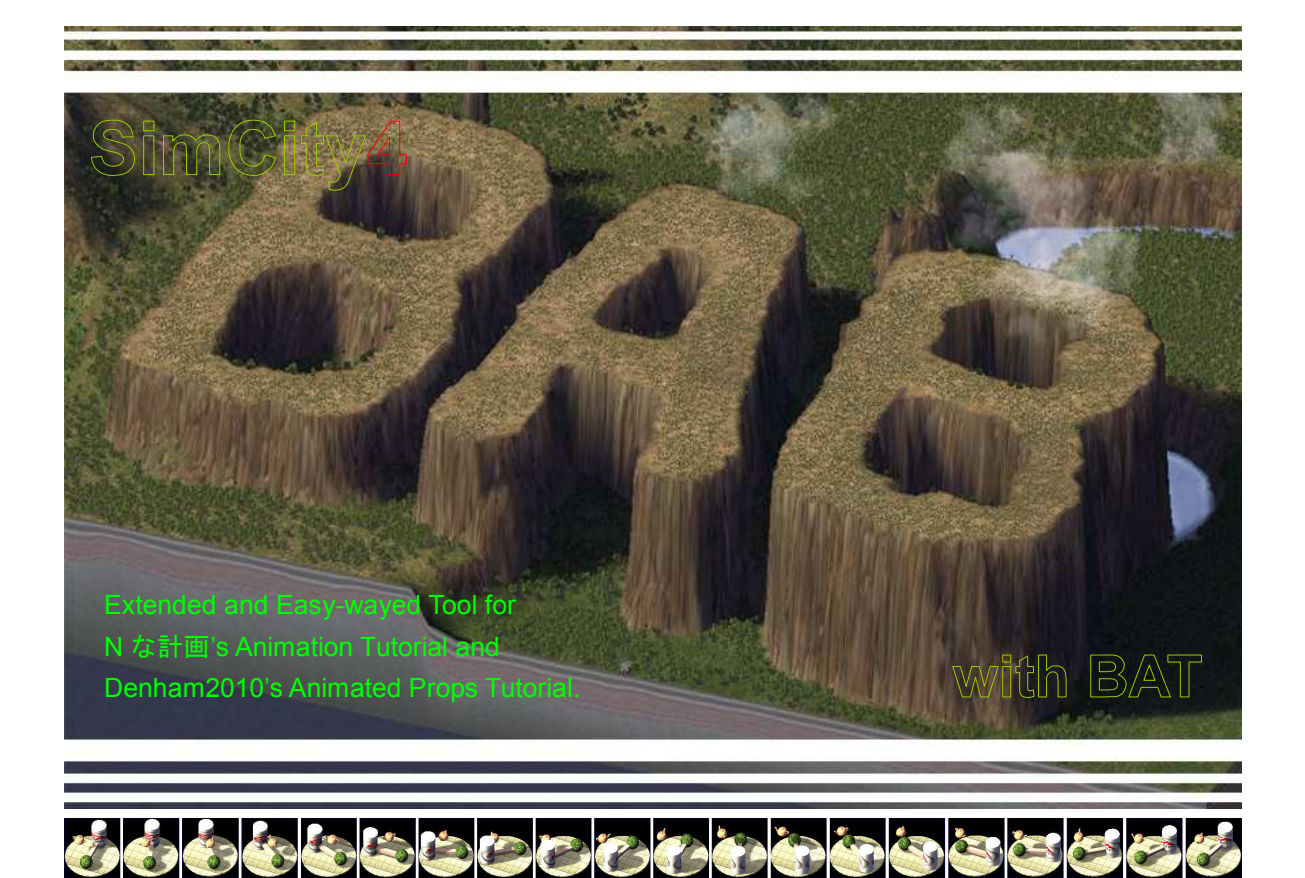

# **Bitmap** Animation Builder

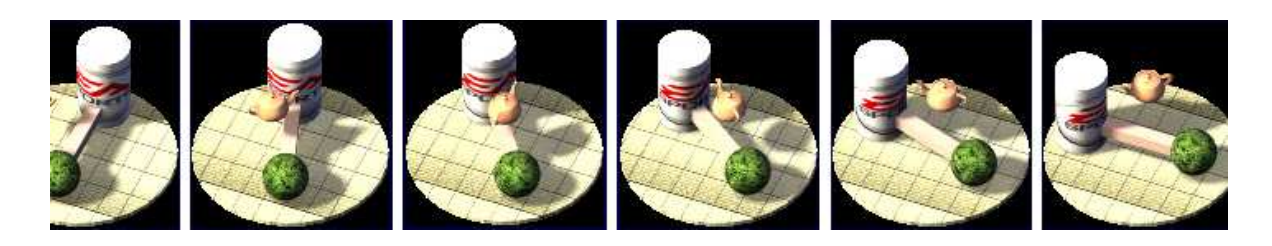

# User's Manual

Version 1.1 By OverPoP もうももちちじここともももあるちちろう

# BAB ユーザースマニュアル

## 目次

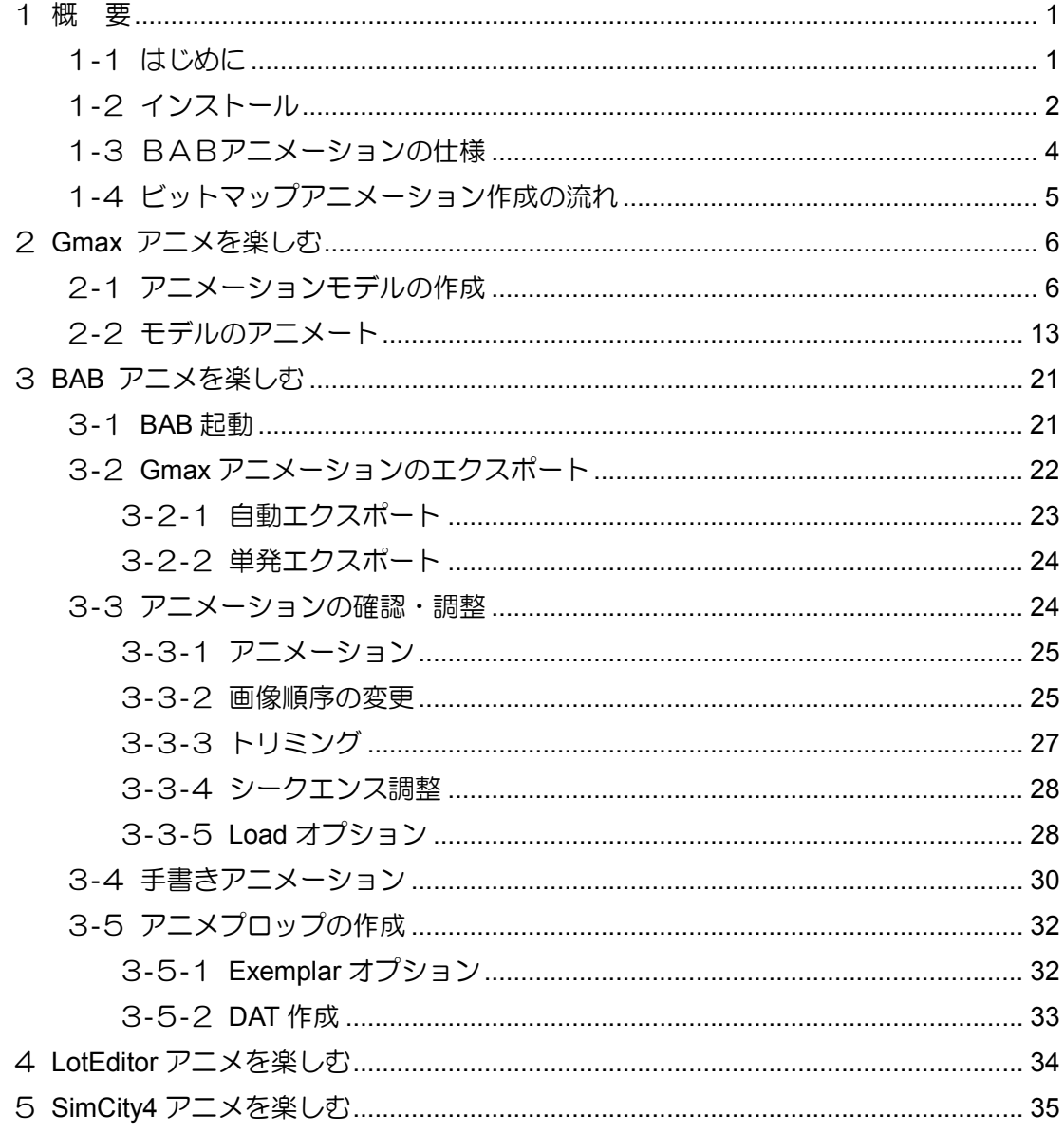

#### 1 概 要

1-1 はじめに

BAB (Bitmap Animation Builder) は SimCity4 でアニメーションを楽しむた めのツールです。BAB は、BAT で作成されたモデル画像を使って、ロットエディ ǿで使用できるアニメーションプロップ(小道具:props)を作成します。BAB は BAT (gmax) アニメを活用して、SC4 アニメーションを作ります。

BAB で製作可能なアニメは、単独または集団の人物の動きに代表される、小型で コマ数の少ない平面画像によるアニメーションです。このǿイプのアニメとしては、 人物以外には歯磨き、フライドポテトなどの広告、踏切、レーダー、点滅信号など があり、ズーム 1 とズーム 2 では表示されません(SC4 の仕様)。

バスや電車、船舶、航空機などの交通系アニメ、噴水や煙、サーチライト、隕石 などの特殊効果アニメ、大きなアニメ、場面の時間が長いアニメなどは BAB では 作成できません。

BAB は、N な計画さんのアニメ作成法に刺激を受けた後、BBS でのアニメに関 する質問の回答を捜しているとき、denham 氏 (シムトロポリス) のチュートリア ルを発見し、それを解析する中で、このチュートリアルを自動化してみようという 考えから生まれました。この場を借りて、このおもしろいテーマに導いてくれたお 二人に感謝いたします。

BABの想定外使用や不具合等により発生したいかなる損害に対してもBAB製作 者は責任を負えません。自己所有相当の PC で、自己の責任に於いて BAB を使用 してください。なお、BAB は SC4 専用のツールであり、SC4 の用途であれば BAB 製作者に関してクレジットする必要は全くありません。SC4 コミュニティに貢献す る限り、BAB の使用はまったく自由です。

BAB 及び著作者:過密市長(OverPoP)は、EA とは関係がありません。間違 っても、操作法やバグ情報を EA に問い合わせないでください。

### 1-2 インストール

BAB は BAT がインストールされた環境を必要とします。BAT がインストール された環境とは、SimCity4 本体、gmax、BAT、プラグインマネージャ、ロット エディǿの全てが機能する状態を指します。

BAB は VB6 で記述、コンパイルされています。Runtime 等の必要な環境はユー ザが用意してください。

インストールは、まず、ユーザが管理しやすいフォルダ内に、ダウンロードした ファイルを解凍してください。その後、インストールフォルダ内に scripts という名 前の子フォルȀを作成してください。そして、その中に拡張子.ms の付いたファイル を移動してください。

¥SC4BAB … プログラムフォルダ作成(好きな場所に、好きな名前で)(A)

- SC4BAB.exe ・・・ Zip 解凍 (B)
- ¥Scripts ··· 作成(必ずこの名前で作成)(C)
	- BuildingMill.ms ··· 以下10ファイル、Zip 解凍 (D)
	- CameraRig.ms
	- FileUtils.ms
	- ModelName.ms
	- ScriptUtils.ms
	- StringUtils.ms
	- TB2Main.ms
	- TB2MainUI.ms
	- TextureUtils.ms
	- BAB\_Box.ms

次に、gmax フォルダ内の、たとえば C:\gmax\gamepacks\BAT\scripts で 指定されるフォルȀ scripts を安全な場所にコピー保管してください。BAB は初回 の起動時に、…¥gamepacks¥BAT 内にアニメデータ保管用のフォルダ BAB を作 ります。また、毎回の起動時に、オリジナルの BAT(gmax)スクリプトを BAB 用の スクリプトと交換します。念のため、オリジナルスクリプトを別の場所にコピー保 管しておいてください。

オリジナルスクリプトの保管が終わったら、プログラムをインストールしたフォ ルダ内の scripts フォルダから、BAB\_Box.ms を…¥gamepacks¥BAT¥scripts 内にコピーしてください。

```
...¥gmax … (gmax 本体が保存されている場所)
¥gamepacks
    \BAT 
       - \angle Help
       - *Maps
       - ¥Plugins
        - ・・・ 
        - ・・・ 
       - ¥Scripts ··· このフォルダを安全な場所にコピー(E)してから、
            - BAB_Box.ms … を、\SC4BAB\Scripts からコピー(F)
       - ・・・ 
        - ・・・ 
       - \PsiUI .
```
以上、(A)~(F)の作業でインストールは終了です。

BAB システムを削除する場合は、(A)の BAB をインストールしたフォルダと(F) のファイルを削除し、…¥gamepacks¥BAT 内に作られた¥BAB フォルダを削除 してください。

なお、このマニュアルで説明の対象とするユーザとしては、エクスプローラによ るファイルやフォルȀの操作など Windouws の基本操作に慣れている方で、 BAT(gmax)によるモデル作成とロット作成に関する一連の操作について基本操作 をマスǿーしている方を想定しています。

1-3 BABアニメーションの仕様

BABによって作成されるビットマップアニメーションの仕様は以下のようにな ります。多くはSC4 の仕様によって制限されています。

- ・ 標準アニメ・・・124×124 ピクセル以下(直径約 18mの球内)のアニメ。
- ・ 複合アニメ・・・248×248 ピクセル以下(直径約 35mの球内)のアニメ。
- ・ 各アニメは夜景対応可能、簡易な影の投影可能。
- ・ 標準アニメのプロップ数・・・昼景のみ 1 個、夜景付き 2 個。
- ・ 複合アニメのプロップ数・・・昼景のみ 4 個以下、夜景付き 8 個以下。
- ・ コマ数(フレーム数)・・・アニメーションサイズにより変動 数十~数万。
- ・ 全コマを収容するビットマップ(256×256)の枚数・・・255 枚以下。
- ・ 上演時間(シークエンスǿイム)・・・SC4 において 1 秒 10 コマ程度として 100 秒程度。ただし、アニメのサイズで時間は大きく変動する。
- ・ BABスクリプトによるBATエクスポートの種類・・・連続出力及び単発出力。
- ・ 作成中途での手作業によるビットマップ加工可能。
- ・ プロップの基本的プロパティの自動組込み可能。
- ・ 明確になっている問題 a. 複合アニメプロップにおいて昼夜切替わり時に同期が乱れる。 b. 複合アニメプロップ画像の継ぎ目に細い筋が入る。
- ・ 明確になっていない問題 a. 大量のアニメーションが SC4 に与える影響の範囲と程度。

1-4 ビットマップアニメーション作成の流れ

ビットマップアニメーションは以下の手順によって作成されます。

- (1) BATによるモデルの作成(夜景も可能)。
- (2) モデルのアニメート(gmax アニメーション)。
- (3) BAT終了
- (4) BAB起動。
- (5) BABによるBAT起動。
- (6) アニメーション画像のエクスポート。
- (7) BABによるBAT終了。
- (8) エクスポートされた画像の取り込み(TGA ファイル解凍、変換)。
- (9) 画像およびアニメーションの調整。
	- ・ トリミング
	- ・ コマ数調整
	- ・ 影の合成、アニメーションの連結
- (10) アニメ画像の作成(集合画像作成、DXT3 変換、FSH ファイル作成)。
- (11) コントロールファイル作成(AVP,ATCファイル作成)。
- (12) Exemplar ファイル作成(プロパティ付加)。
- (13) プロップファイル作成 (DBPF 形式 DAT ファイル作成)。
- (14) BAB 終了。
- (15) ロットエディタ起動。
- (16) アニメプロップの配置作業。
- (17) ロットエディǿ終了。
- (18) SC4 起動、アニメロットのテスト。

BAB は (5) ~ (13) の作業をコントロールします。(6) は通常の建物と同 じエクスポートですが、アニメーションのコマの数だけ繰り返されます。(8)が 終了すると BAB フォルダ内に gmax モデルと同じ名前のフォルダが作成され、 その中に画像データが保存されます。次回 BAB 起動時にそのフォルダからデータ を呼び出すことが可能です。BAB ではデータの呼び出し以外に、複写、削除、合 成、連結などのフォルダ操作が行なえます。また、(9)のトリミング以降であれ ば、必要に応じてビットマップファイル(BMP)を手作業で加工することができ ます。

2 Gmax アニメを楽しむ

ビットマップアニメーションを作成するためは、まず gmax で3D モデルを作成 し、それをアニメートします。この方法以外に、手書きでアニメーションを作る方 法もありますが、手書きのベースとなるビットマップファイルを作るために、ここ での操作が必要となります。

2-1 アニメーションモデルの作成

2-1-1 モデルの作成範囲

これから作成しようする SC4 アニメーションは、元々人物程度の大きさの アニメーションを対象とした仕様のため、モデルのサイズに大きな制限があ ります。

 小サイズ(SC4標準:127×127 ピクセル以内、BAB では 124×124 ピクセル)の場合、アニメーションは直径約 18m の球内に納める必要があり ます。また、大サイズ(BAB 特製 248×248 ピクセル)の場合は、直径約 35m の球内に納める必要があります。

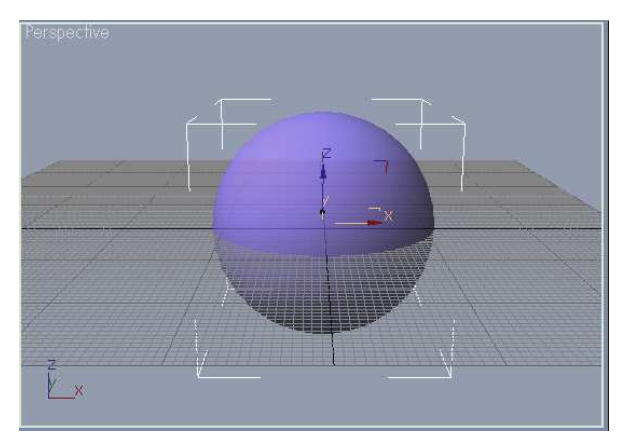

[直径 18mまたは 35mの球体 ] インコン [エクスポート後 ]

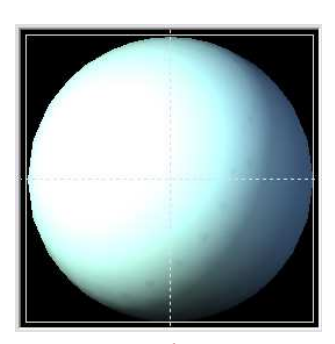

 しかし、球内にアニメーションを納めた場合、そのアニメーションをエク スポートすると、周辺に未使用の領域が残ります。アニメーションによって は、その部分も使いたい場合もあります。その場合には、スクリプトメニュ ーから、BAB\_Box.ms を起動してください。Sims Bounding Box(SBB) という 12 面体の箱が作成されます。この 12 面体をなぜ "箱" と呼ぶかにつ いてはプレビューをしてみるとわかります。アニメーションを SBB の範囲内 に納めれば、画像サイズほぼ一杯まで使用しながら、どの視点から見てもア ニメーションが欠けないようにできます。

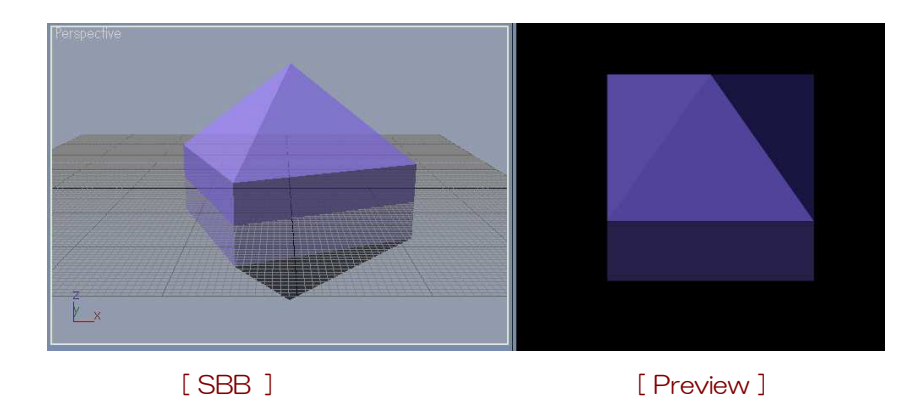

モデル作成及びアニメート中は、時々この球体や SBB を表示して、境界内 にアニメーションが納まっているか確認してください。また、球体や SBB に は半透明のテクスチャを貼っておくと、アニメーションと境界飛出しの両方 を確認できるので便利です。

ただし、大サイズ(248×248)の場合、SC4 画面での継ぎ目表示に問題 があるため、プロップを作成する際に2ピクセルを重ねに使っています。そ のため、248×248 サイズ目一杯の (SBB に接触するような) アニメーシ ョンは避けてください。

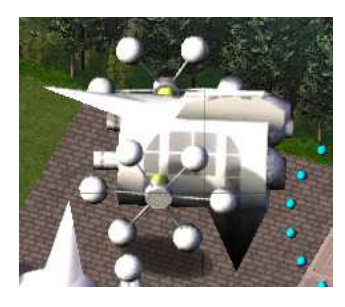

大サイズのアニメーションには細い線状の継 ぎ目が入ります。視点の違いや都市の混雑状況、 隣のビルの日陰に入っているかいないか等で継 ぎ目の太さも変わり、ちらつきが出る場合もあ ります。BAB はそのトラブルを軽減するため 画像の 2 ビットを重ねています。

大サイズの SBB は移動しないでください。3D 原点 (0,0,0) から 127 ビ ットまでがアニメーション表示の限界であり、大サイズの SBB はその限界ま で使用しているので、移動すると画像が欠けます。小(標準)サイズの SBB はその中に 3D 原点(0,0,0)が納まる範囲で移動できます。

ロットエディǿでアニメーションをロットに設置した場合、3D 原点 (0,0,0)が GL±0 となります。大きなアニメーションモデルは 3D 原点 (0,0,0)の下、つまり地下部分も使うことになりますが、その場合はロット エディǿで【Ctrl】+【↑】を使用してアニメーションを持ち上げてください。 なお、SC4 のアニメーション画像は表示原点からのオフセットで表示される だけであって、地上、地下を区別はしていません。

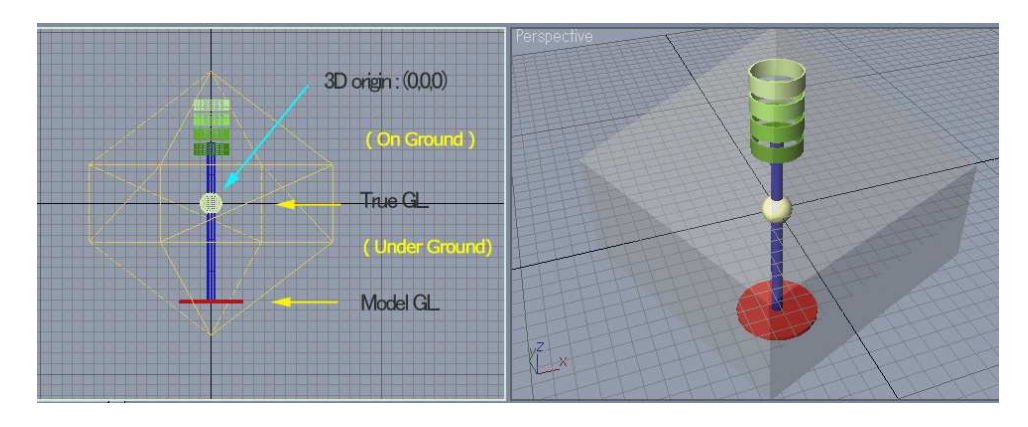

[ A. 赤い円盤の下( Z = -9.0 )を地面としてモデルを作ります ]

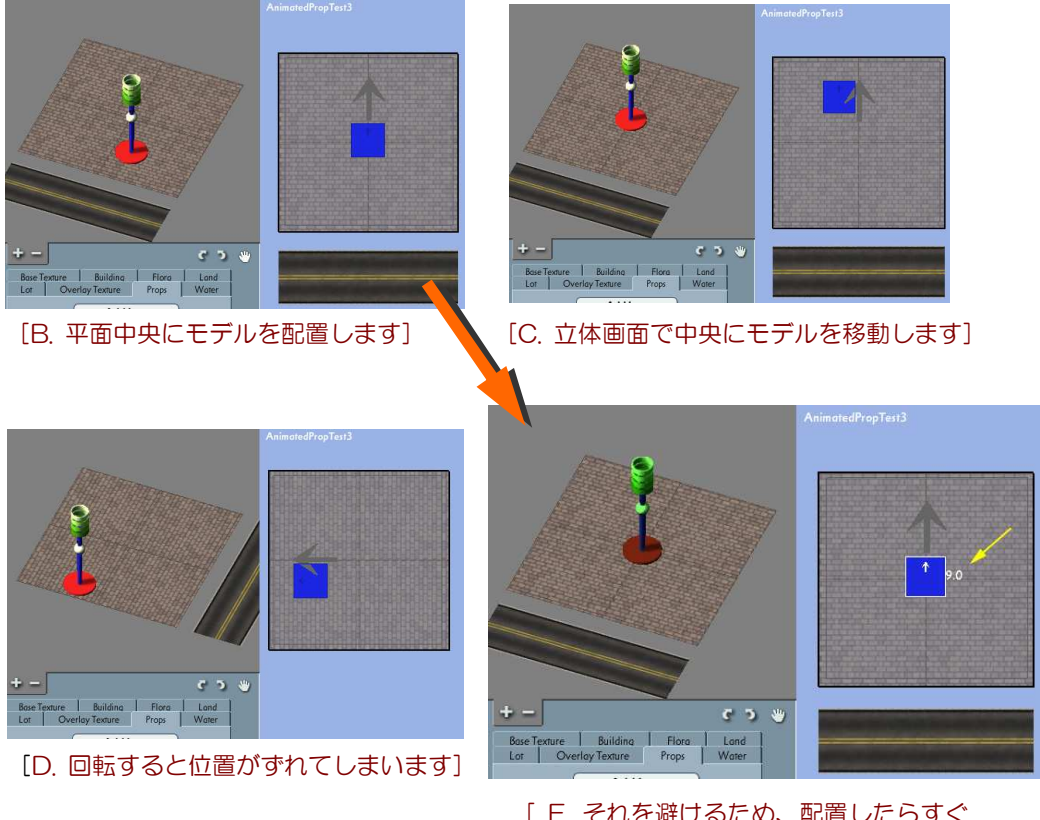

[ E. それを避けるため、配置したらすぐ に(Ctrl+↑)でモデルを上に引き上げてく ださい ]

#### 2-1-2 アニメートを予測したモデルの作成

アニメーションモデルは可動部ごとにオブジェクトを作成していきます。 可動部が複数のオブジェクトからなっている場合はアタッチやグルーピング で一体化しておくと良いでしょう。それ以外のモデル作成技術については夜 景も含めて通常の建物製作と同じです。好きなように作ってください。

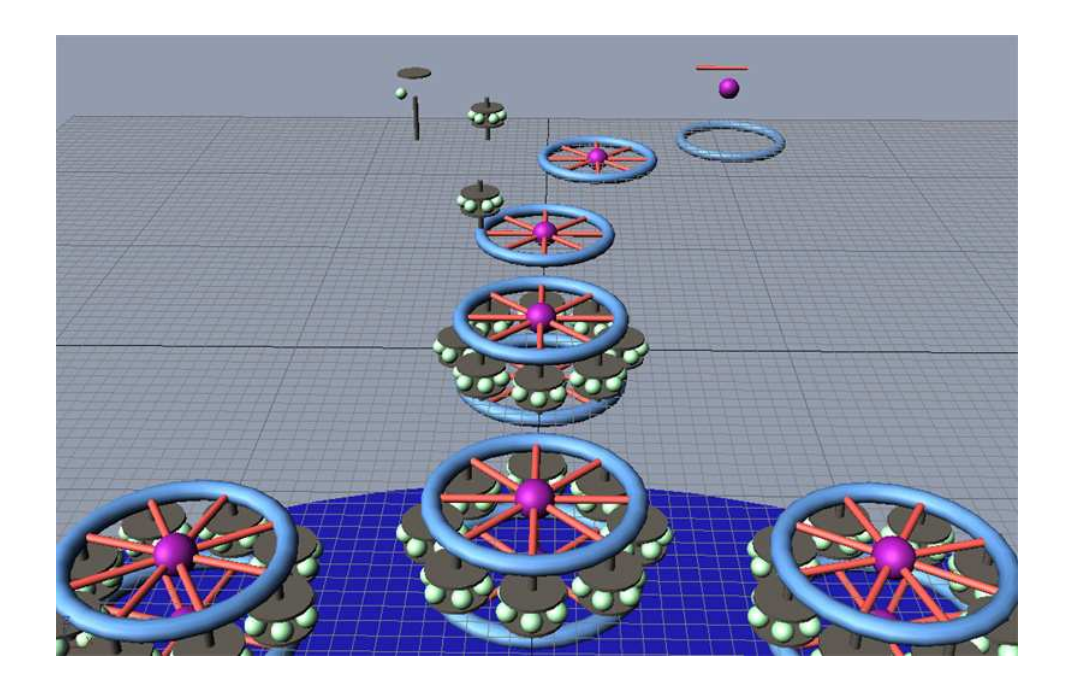

### 2-1-3 アニメーションモデル以外のモデル

アニメーションモデルは、それ以外の建物(またはプロップ)と同時に作 成してもかまいません。ただし、この複合モデルを使用する場合は、エクス ポートする前に2つの gmax ファイルに別けて保存するとよいでしょう(フ ァイルを2つにするだけで、モデルを分ける必要はありません)。保存したフ ァイルは、それぞれについてオブジェクトの表示、非表示を区分し、LODs の大きさと位置を調整しておきます。

複合モデルを使用する場合、アニメーションモデルはそれ以外のモデルの 影を受けるのは可能ですが(A)、アニメーションモデル以外のモデルに影を落 すのは困難です(B)。アニメーションの部分に透明なオブジェクトを置いて擬 似的に影を付けるか、影の落ちる範囲までアニメーションモデルに取り込む などの工夫が必要です。また、地上に落ちる影も、SC4 では長い影となるた め、アニメーションの外にはみ出すことになり(C)、植栽やその他のモデルで 隠すなどの操作が必要です。

- (A) 柱をマスキングして同 時エクスポートすれ ば、影をアニメーショ ンに投影可能。
- (B) 動く影は、板もアニメ ーションモデルに含め ないと投影できない。
- (C) 失われた影。

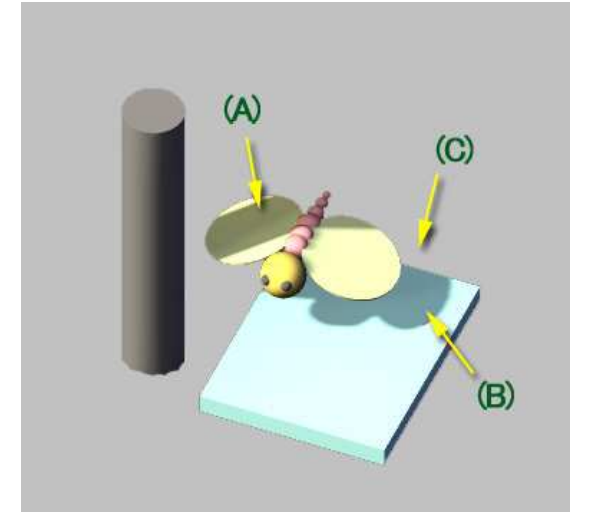

SC4 のビットマップアニメーションは S3D アニメーションと異なり、ズ ーム 1、ズーム2では表示されません。大きなアニメーションが乗ったロット では、ズーム1,2のとき間が抜けてしまうので、そうならないよう、アニ メーションモデルを固定でエクスポートして、ズーム1,2専用のプロップ を作っておくと良いでしょう。

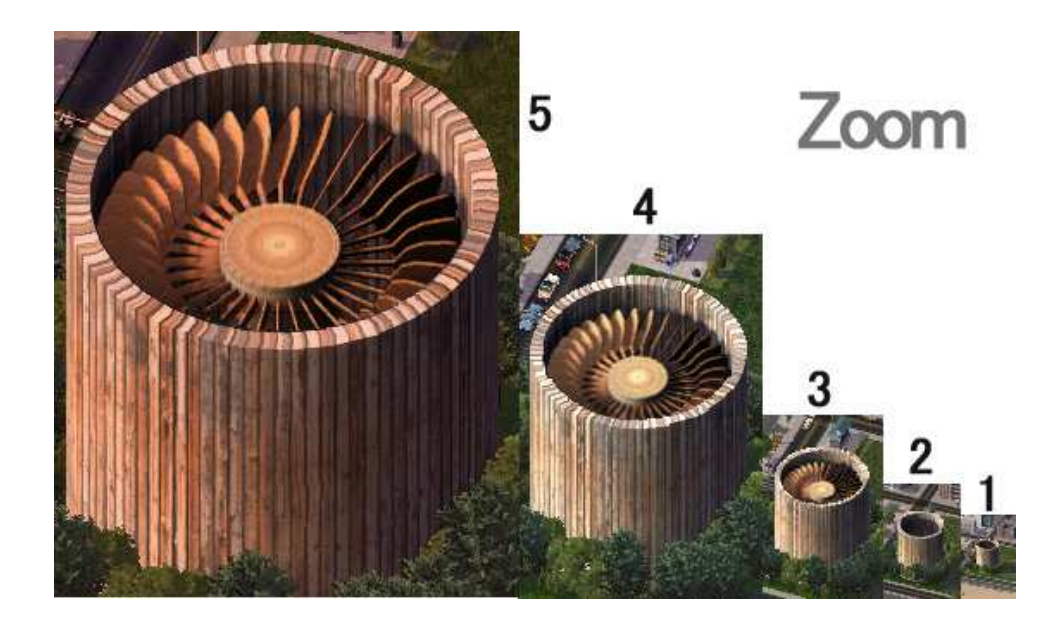

2-1-4 複合モデルのマスキング

アニメーションモデルと建物モデルが複合しているモデルは、エクスポー トを別々に行なう必要があります(A)。しかし、ロットエディǿでこれらを組 み合わせた場合、アニメーションプロップの前後関係が Occupant Size だ けの情報で判断されるため、画像が正しく表示されません(B)。

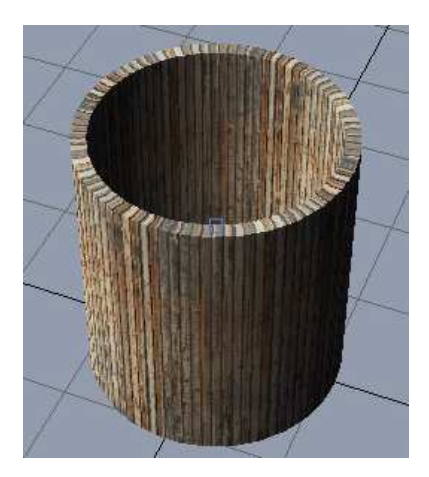

- (A) 建物についてはアニメーションモデ ルを抜くか、アニメーションモデル に透明のテクスチャを貼ってエクス ポートします。アニメーションモデ ルを透明にしてエクスポートすると、 その影が建物に映ります(ただし、 動きません)。
- (B) 次に、アニメーションモデルをエクスポートして、ロットエディタで組み合わせ てみると、アニメーションが建物からはみ出しています。

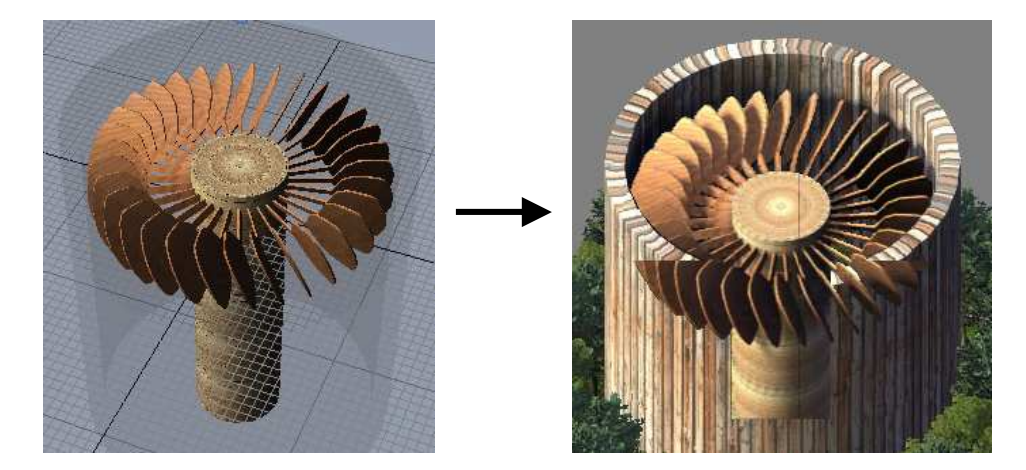

そこで、画像が正しく表示されるよう、エクスポートの時点で次の操作を 行います。アニメーションモデル以外の建物部分に純黒、つまり RGB カラー バリュー(0,0,0)のテクスチャを貼ってからエクスポートします(C)。 BAT/SC4 は純黒を透過色とみなすので、結果的に建物と背景でマスクされ たアニメーション画像が作成されます。純黒のテクスチャは Ambient/Diffuse カラーを 0,0,0 にするか、ペイントで純黒の BMP ファイ ル作ってください。

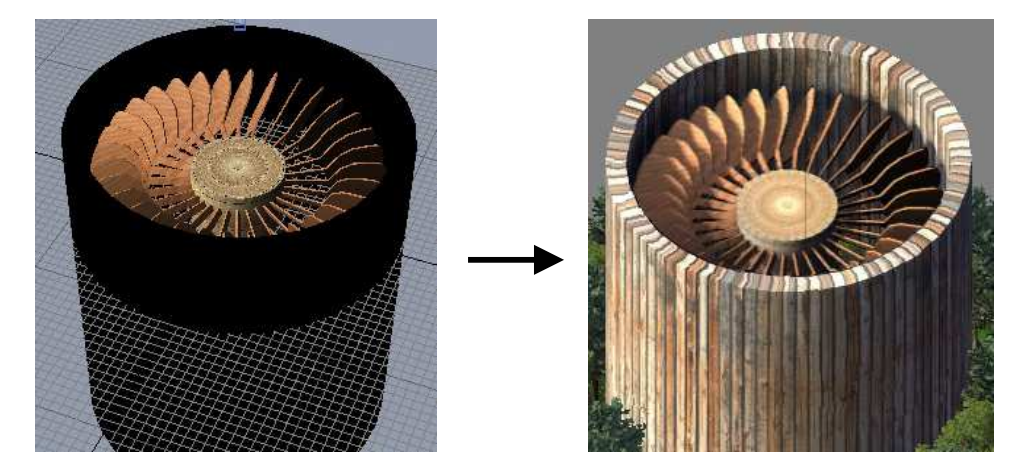

(C) 建物に黒マスクをかけてエクスポートすると・・・

この操作により、アニメーションと建物の前後関係が正しく表示されるよ うになります。

注:建物のエクスポートは通常のエクスポートですが、アニメーションモ デルのエクスポートは、BAB を起動して BAB の管理下で行ってください。

#### 2-2 モデルのアニメート

### 2-2-1 基本操作

gmax アニメーションは、Animate ボタン(A)を押してアニメーション記録 モードにした後、タイムスライダー(B)で指定した時刻でのモデルの状態を記 録させることによって組み建てられます。アニメーションの再生時には、 gmax は指定された時刻と時刻の間のモデルの動きを補完しながらアニメー ションを再生します。

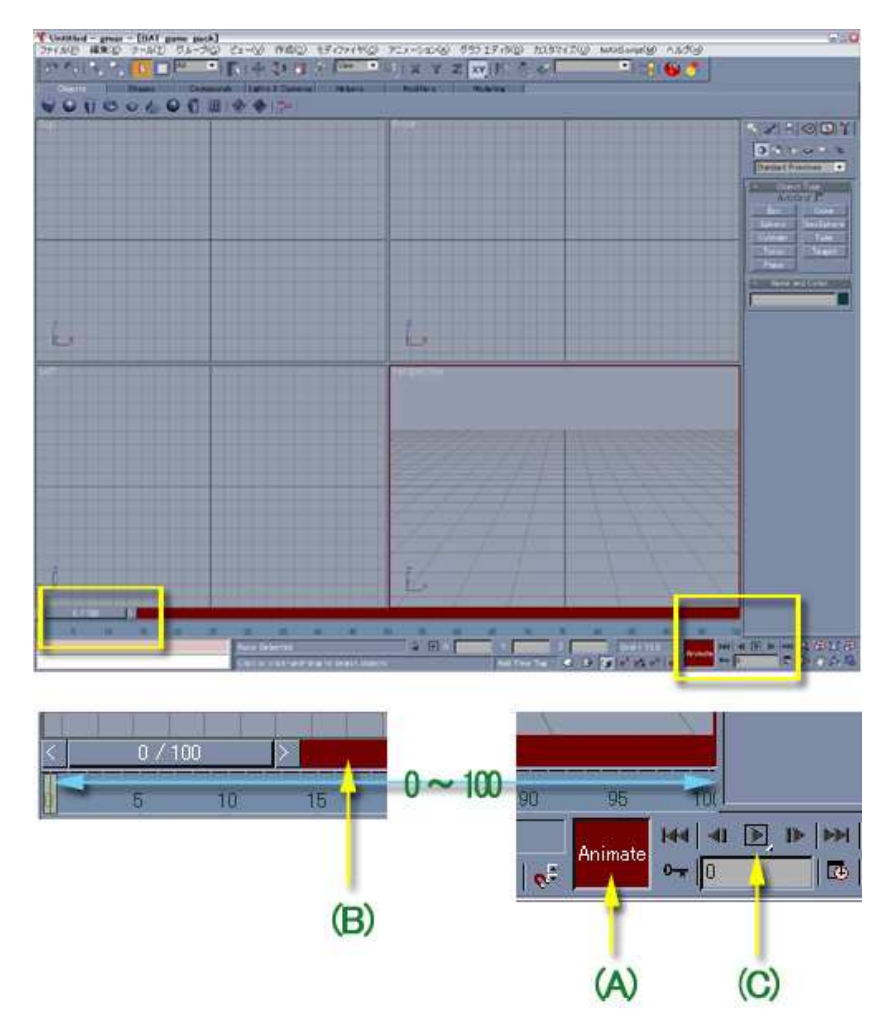

ǿイムスライȀーの目盛りは、初期設定で 0 から 100 です。SC4 のアニ メーションでは 0 を始点にして 100 で 0 の状態に戻るようにします。PLAY ボǿン(C)でアニメートして、モデルが滑らかにアニメーションを繰り返して いれば OK です。

[ gmax アニメーションサンプル ]

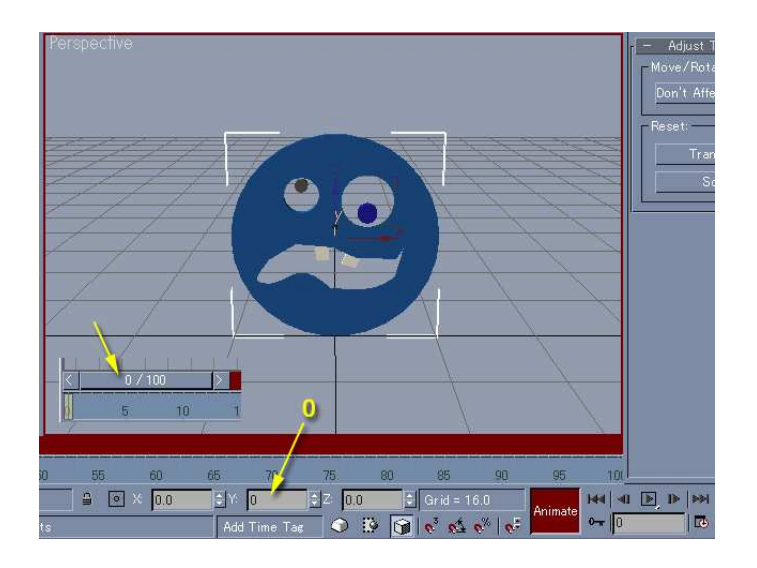

(A) 適当なモデルを作り、Animate ボǿンを押し、記録モードにします。また、 ここではモデルを回転させるので、ツールバーの Rotate ボǿンを押し、 回転操作モードにします。タイムスライダをOにし、ここでは Y 軸を中心 に回転させるので、Y の値を 0 にします。

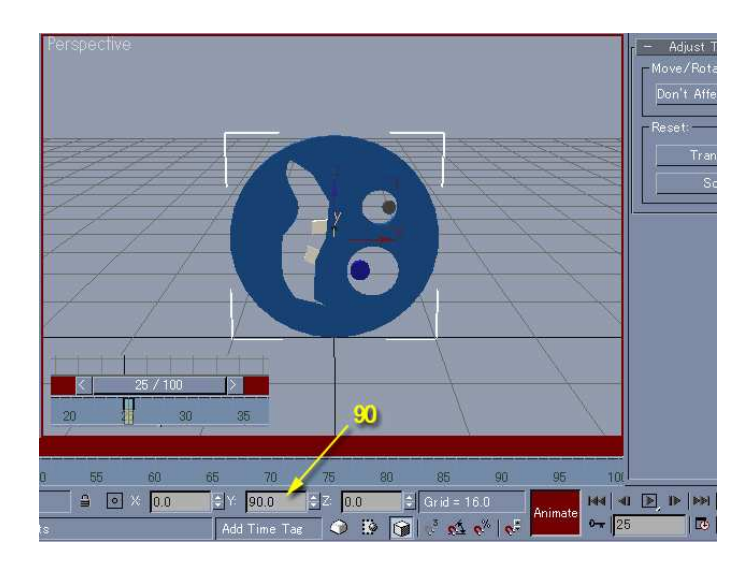

(B) 次に、ǿイムスライȀを 25 にし、Y の値に 90 を入力するか、マウスで Y の値が 90 になるまでモデルを回転します。

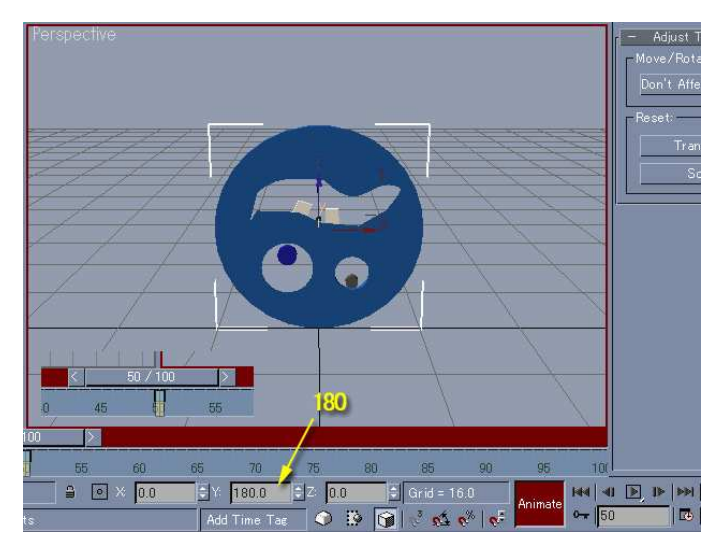

(C) 同様に、ǿイムスライȀを 50 にし、Y の値を 180 にします。確定後 Y の値に(-)が付きますが、無視して(深く考えないようにして)ください。

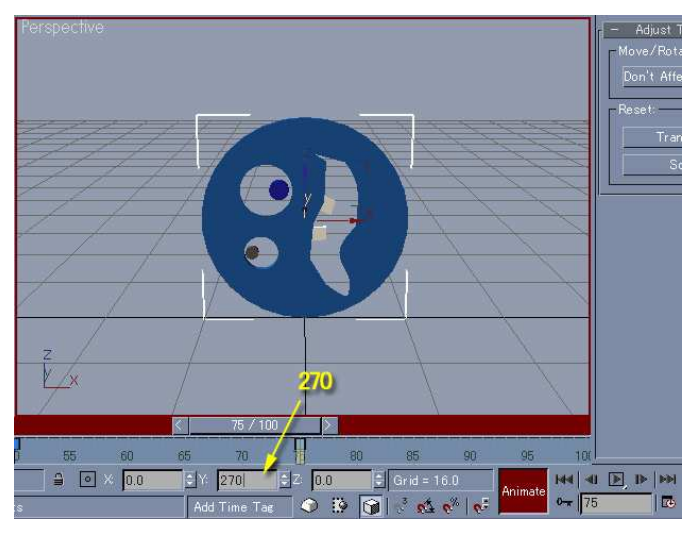

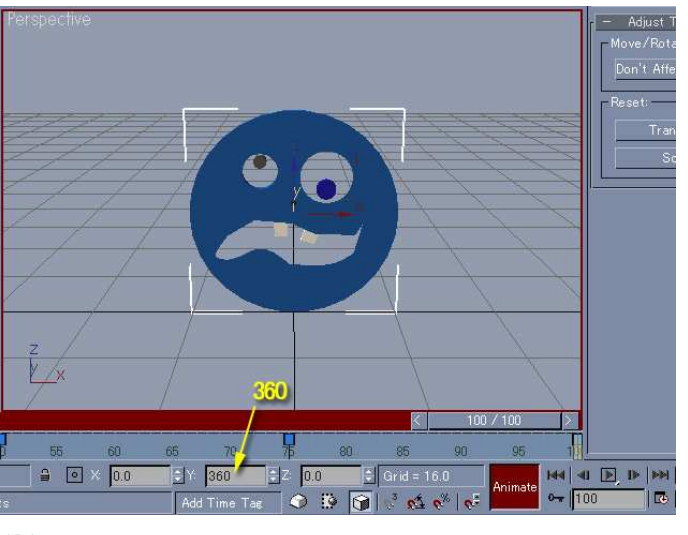

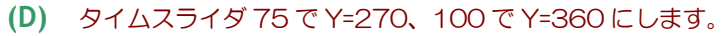

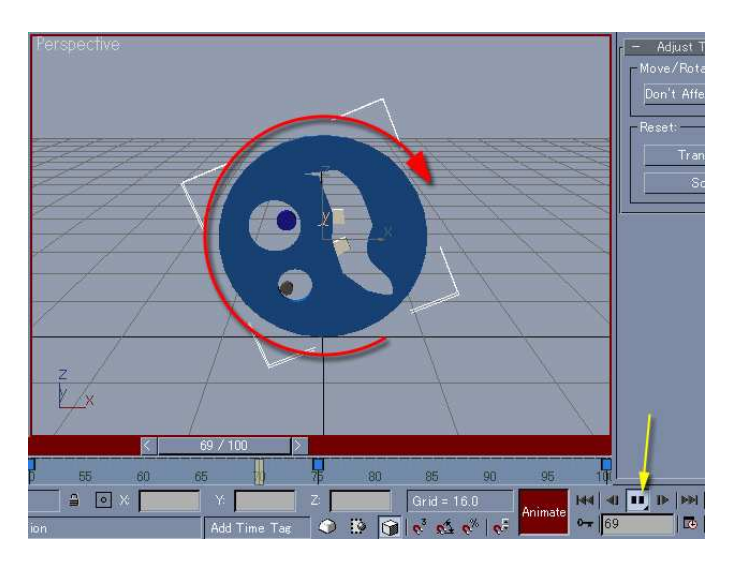

(E) 再生ボǿンを押し、モデルが矢印の方向に回転すれば OK! トラックバー (タイムスライダの下) には4つのキー (青い 四角形)が表示されているでしょう。

複雑な動作をするアニメーションの場合、小さなパーツの動きを指定して からグループ化して、さらに大きな動きを加えていくようにすると比較的容 易に作成できます。

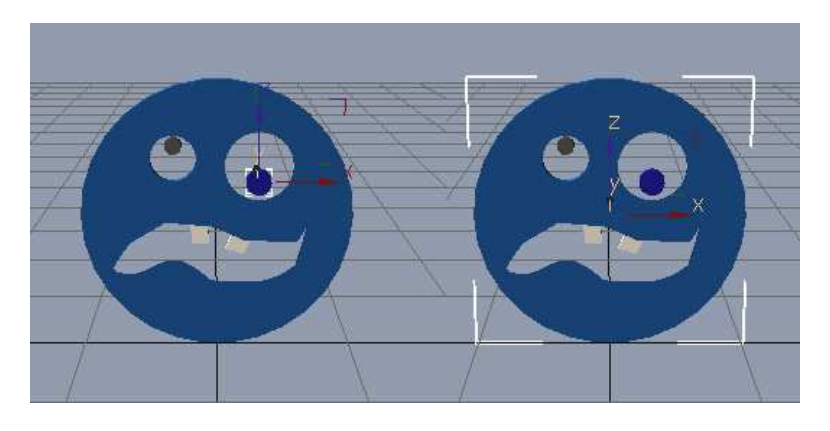

(F) まず、目の動きを記録し、次に顔全体をグループにしてから移動、 回転してください。

モデルのアニメートでは回転軸や移動軸の設定に、アニメ初心者は苦労す ると思います。そんなときには、名無しのブーンさんのサイト http://ktkr.karou.jp/ で、「gmax Memo! 私的おぼえ書き / No.1 座標 系と基点」をじっくり読んで勉強してください。

また、gmax に備わっている高度なアニメーション設定については、BAB

作者も十分に理解してはいないので、これらの詳細についても別途に資料を 参照して研究してください。gmax ヘルプで Animation の項目を参照するの も役に立ちます。

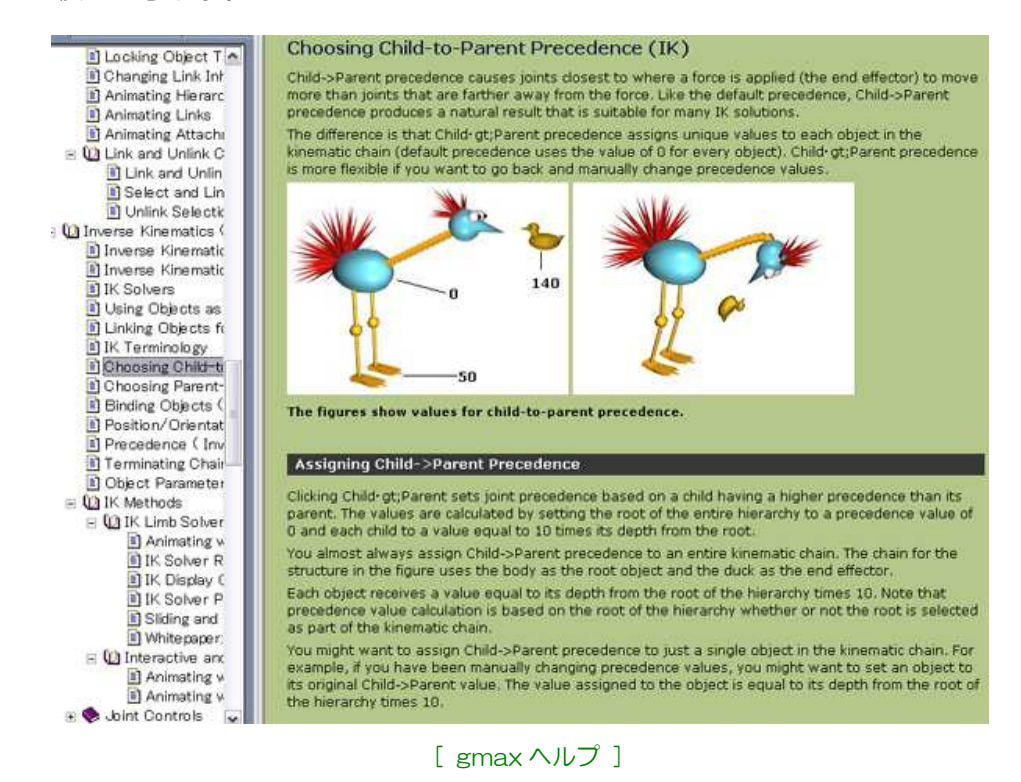

さて、ここではモデル操作によるアニメーションを説明してきましたが、 モデルを動かすだけがアニメーションではありません。テクスチャを張り替 える方法もあります。他で撮影したビデオ画像を使ったアニメーションも作 成可能です。

2-2-2 コマ割り

SC4 アニメーションは毎秒 10 コマ前後という粗いアニメーションです。 それに対して、gmax アニメーションの標準設定では、再生速度は毎秒 30 コ マです。ǿイムスライȀーが 0 から 100 の場合、3.3 秒の gmax アニメー ションになります。しかし、このまま 100 コマを SC4 のアニメーションに すると、SC4 マップでは 10 秒のアニメーションになってしまいます。

gmax アニメーションから SC4 アニメーションを作るためには、3から4 コマごとの画像を使うことになります。0 から 100 の間に複雑な動作を組み 込み、gmax アニメーションで滑らかに動いてたとしても、SC4 アニメーシ

ョンに変換するとコマ落ちしてしまうため、意図した結果が出ない場合もあ ります。gmax でアニメートするときには、このコマ落ちを想定しながらタ イムスライȀーを操作してください。

コマ割り用のツールとしては Time Configuration というものがあります (下図(A)で起動)。

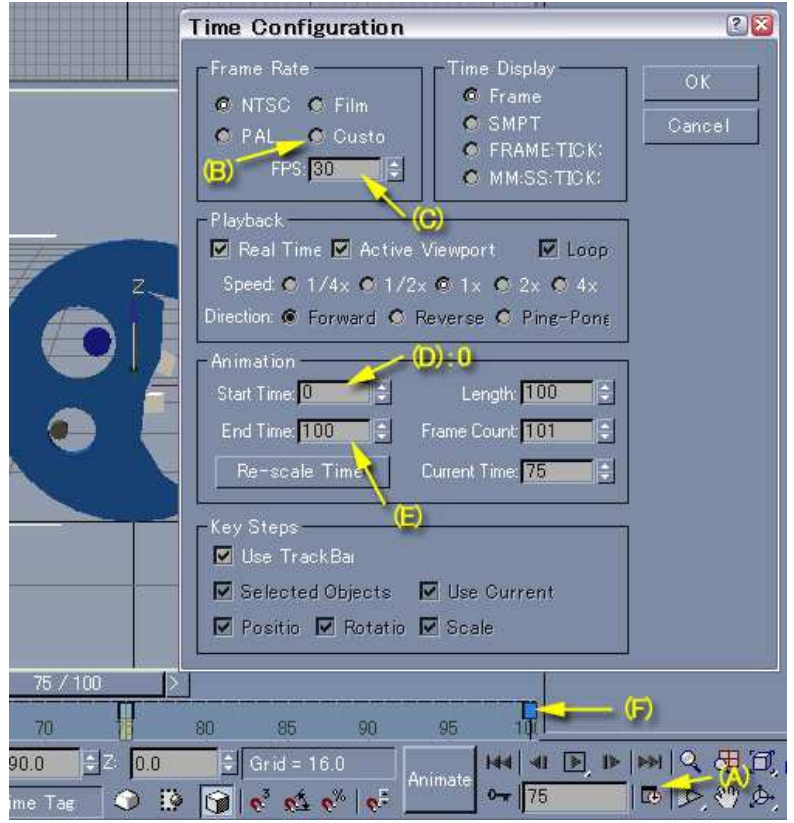

Frame Rate で Custo(m) (B)を選択し、FPS(C)を 10 に近い値にすれば 動作が SC4 アニメーションに近くなります。しかし、アニメーションの微調 整が困難になるので、慣れたら 30 に戻しておいて、(B)の下の Playback で Speed を変えて SC4 アニメーションを推測する方が良いでしょう。

Animation の項目では、End Time(E) を変更して上映時間(秒)を決め ます。FPS に上映時間を掛けたものが End Time になります。実際には、SC4 アニメーションの設計秒数×10(コマ/秒)×適当な整数(3、4、10など) を End Time に入力します。後で gmax アニメーションをエクスポートする とき、この "適当な整数" がコマの刻み幅(FrameStep)になります。なお、 Start Time(D) は、BAB の都合で O 以外の値には変えないでください。

トラックバーのキー(F)はマウスで移動できます。アニメーションを End Time に合わるなど、アニメーションのǿイミング調整に使います。

放射状の物体が単純に回転する場合、コマ割りは最小4つで済みます。360 度割り付ける必要はありません。コマ数を減らす工夫は、アニメーション製 作の工程で最も時間のかかるエクスポート時間の短縮につながります。

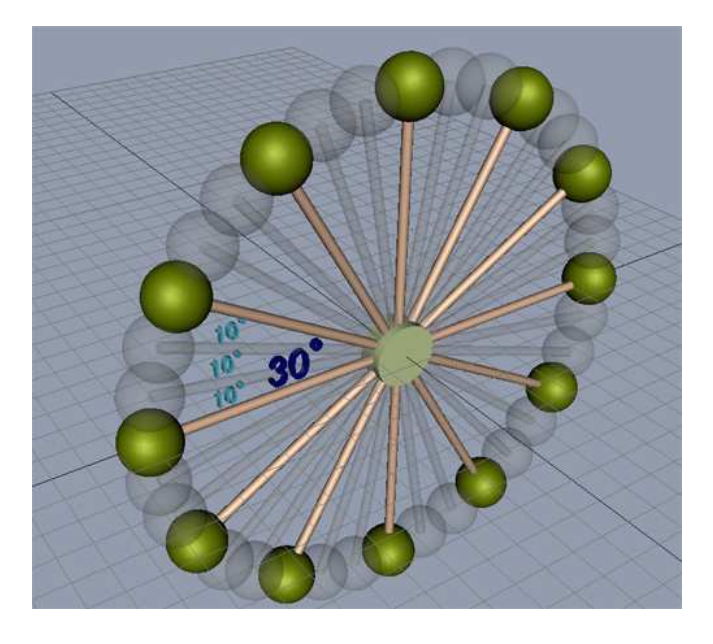

30°の間隔で作られた放射状のモデルの場合、Time End を 99 にセット し、時刻 0 で 0°、時刻 33 で 10°、時刻 66 で 20°、時刻 99 で 30° を入力すると回転します。ただし、ボールの1つでも色が異なっていると回 転しません。

2-2-3 LODs の作成

モデルとアニメーションの作成が終わり、エクスポートする段階になった ら、LODs を作成します。プレビューなどを実行することで、すでに LODs が作成されている場合は、その LODs を削除します。

LODs は SBB とは反対に、アニメーションが飛び出さない最小の大きさに します。形状は単純な直方体でかまいません。LODs はエクスポートの範囲 を定めると共に Occupant Size に関する情報を外部に伝えます。アニメプ ロップをロットエディǿで設置する際に、この情報が青い四角となって現れ ます。

最初の BOX を LOD5 にリネームした後、LOD5 を 2 回複写し、それぞれ LOD4、LOD3 とリネームして、LODs を完成させます。

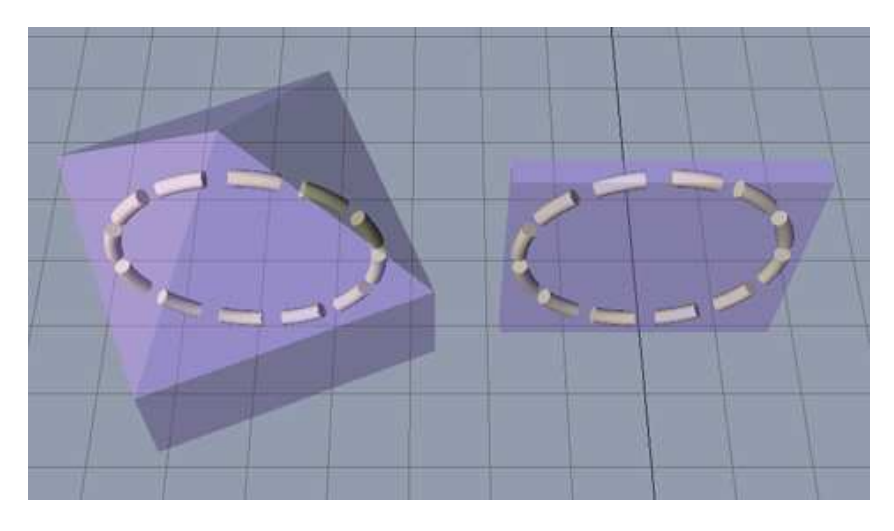

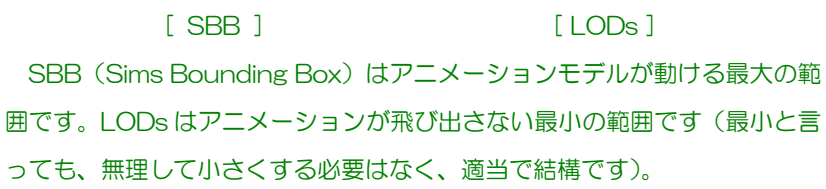

2-2-4 アニメーションモデルの保存

アニメーションモデルの作成とアニメーションの設定が終わったら、ファイ ルを保存し gmax を終了します。ファイル名はモデル名としてアニメーショ ンプロップまで引き継がれますが、途中で変更可能です。なお、ファイル名 に "-" (ハイフン)は入れないでください (BAB が区切り文字としてモデル名 抽出に使っています)。

3 BAB アニメを楽しむ

ここから、gmax でアニメートされたモデルを使って、SC4 アニメプロップの作 成に入ります。

3-1BAB 起動

BAB を起動します。

ボǿンだらけの美しくない画面ですが、我慢してお付き合いください。

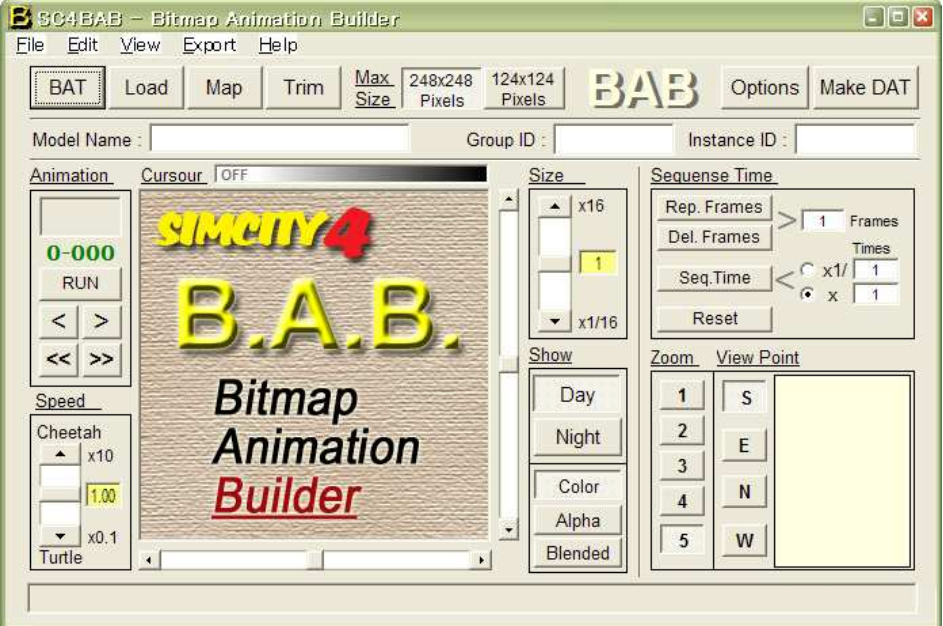

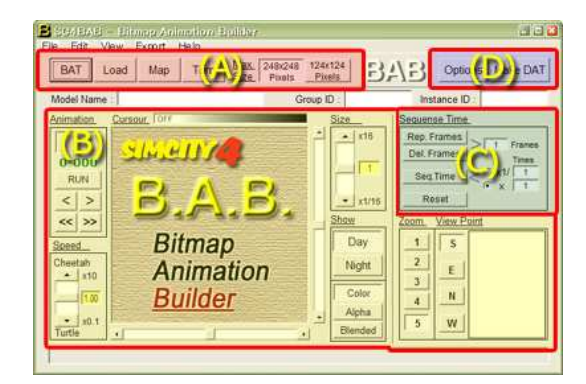

- ・ グループ(A)はアニメーションファイルの作成と加工に使います。
- ・ グループ(B)はアニメーションの動作確認に使います。
- ・ グループ(C)はアニメーションシークエンス(コマ数)の調整に使います。
- ・ グループ(D)はアニメーションプロップの組み立てに使います。

起動後、BAB の操作は BAT または LOAD ボタンを押すことから始まります。 BAB は、大部分の操作において保存先アニメーションファイルを直接加工します。 BAB には、画像を加工し出来上がりを見た後、名前を付けて保存という概念があ りません。常に一発勝負で Undo(元に戻す)機能もありません。逆に、グルー プ③(アニメーションシークエンス操作)はファイル操作を行なわないため、調 整後のファイル保存ができません (Trim ボタンで代用可能です)。

長時間かけて BAT エクスポートされたアニメーションファイルや、大量のコマ 数を扱うアニメーションファイルを扱う場合は、LOAD ダイアログオプションを 参照してファイルのコピーを行なってから、加工に入ってください。

3-2 Gmax アニメーションのエクスポート

BAT ボタン  $\|\texttt{BAT}\|$  を押して、BAT を起動します。

BAT が起動したら、アニメートしたいモデルをロードし、BAT エクスポート のロールアウトを開いてください。すでに、BAB 起動時に max スクリプトが BAB 専用のスクリプトに置き換えられているので、BAT エクスポートのインǿーフェ イスが BAB 用に変更されています。

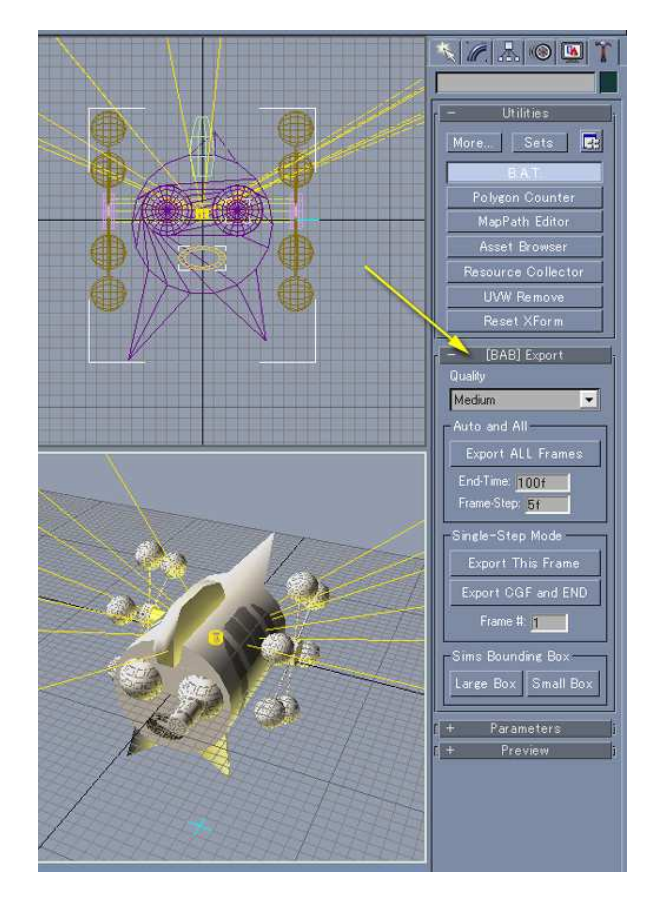

3-2-1 自動エクスポート

時刻 0 から指定された時刻まで、指定された間隔で全コマをエクスポート します。

End-Time(A)にはアニメーションの終了時刻、 FrameStep(B)にはタイムスライダーの刻み幅 を入力します。ǿイムスライȀーが 0 から 100 の場合、End-Time(を 100 にしてはいけませ ん。時刻 0 のコマが二つ作られるのと同じで、 アニメーションの繰返し動作がおかしくなりま す。End-Time は 100 から Frame-Step 一つ 前に設定してください(Frame-Step が 4 なら、 End-Time は 96 になります)。

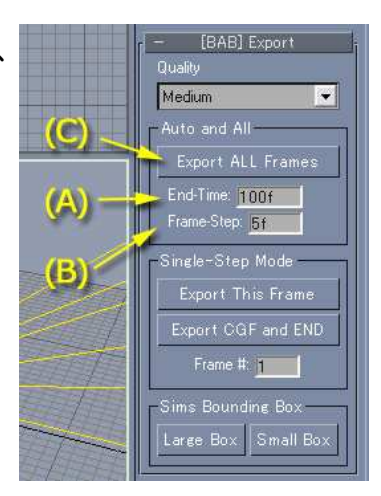

ここでも SBB を作成することができます。必要に応じて確認用に使用して ください。ただし、エクスポートの前に削除しないとアニメーションに被っ てしまいます。

Export All Frames ボǿン(C)を押すとエクスポートが始まります。モデル の複雑さ、貼り付けたテクスチャの数、コマ数によって大きく変わりますが、 SC4 以外のために有効活用すべき時間が生まれるでしょう。Export All Frames ボタンを押す前に、モデルに対して何らかの(保存すべき)変更を 加えた場合は必ずデーǿを保存してください。BAB は BAT(gmax)を自動終 了させるため、変更情報は失われます。

全てのコマのエクスポートが終了 すると、最後に CGF(Center Guide Frame) がエクスポートされます。 BAB は表示されている全てのデー ǿを削除し、3D 原点(0,0,0)に小 さな球体を作ってエクスポートしま す。BAB はこの画像を使って、アニ メーションの表示位置が視点ごとに ずれないようにします。

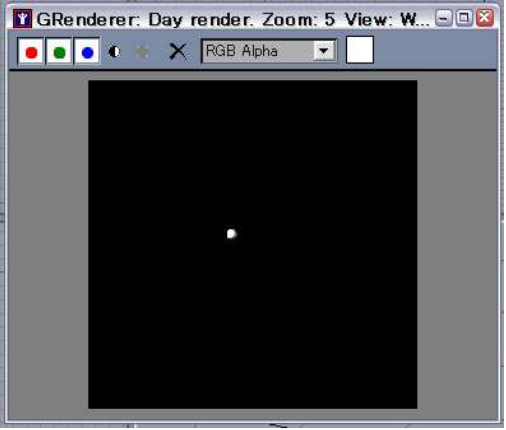

CGF のエクスポートが終わると、BAB は BAT(gmax)を自動終了させ、 BAB のメインウィンドウに戻ります。

## 3-2-2 単発エクスポート

gmax アニメーションの操作方法がよくわ からない場合や、特殊効果を狙ったり、偶然性 を活かした作品を作成する場合には、こちらの 方法で 1 コマごとにエクスポートします。モ デルを加工移動するごとに、Export This Frame(A)でエクスポートをおこない、最後に Export CGF and END(C) で CGF 作製と BAT(gmax)の終了を行ない、BAB のメイン ウィンドウに戻ります。

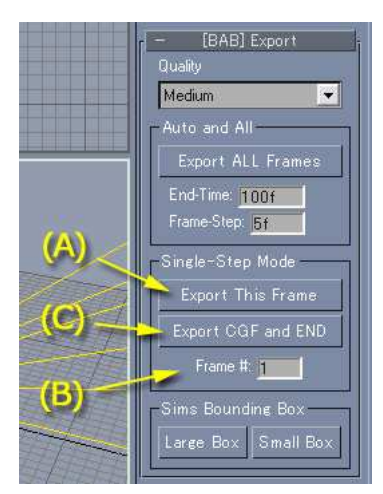

Frame#(B)は自動インクリメントされますが、値を入力して、そのコマか らのエクスポートのやり直しも可能です。

## 3-3 アニメーションの確認・調整

す。

BAT から戻ると (または LOAD ボタンでアニメーションを読み込むと)、アニ メーションウィンドウに画像が表示されます。四角形の枠(A)はアニメーションで 使用される画像の範囲を示します。破線の十字線(B)の交点は画像の原点を示しま

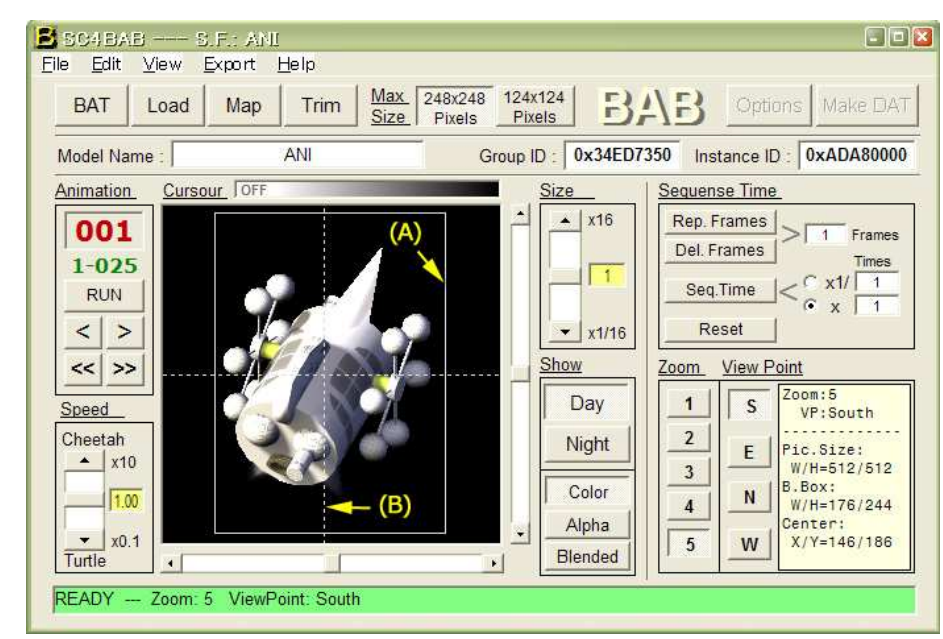

3-3-1 アニメーション

まずは、Animation の RUN ボǿンを押して画像をアニメートし ます。アニメーションに不具合がある場合は、コマ送りでそのフレ ームを特定し、必要があればモデリングに戻って調整してください。

Speed はアニメーションの表示速度を変えます(ただし、後で説 明するトリミングを行なった後のほうが動作は滑らかです)。

Size はアニメーション表示の拡大・縮小を行ないます。

Show では昼景、夜景の確認やアルファ画像の確認、マップに落 としたときの雰囲気確認などを行ないます。

Zoom は BAT のズーム 1~5 と同じです。ズーム 1 と 2 は使用されない画像ですが、BAT エクスポートで 自動的に作成されるものなので表示可能にしてありま す。

 $1$  $\overline{\mathsf{S}}$  $\overline{2}$  $F$  $\overline{\mathbf{3}}$  $N$  $4$  $\overline{\phantom{0}}$ W

View F Zoom

VP (View Point) は BAT の Rotation と同じですが、BAT では建物を 回転(Rotate)させるのに対して、SC4 アニメーションでは視点(View Point)を回転させます。BAB では BAT の画像を SC4 アニメーションに対 応させるため、BAT の東西画像を入れ替えています。

注)ここでの表示変更は、アニメーションデータに影響は与えません。アニメ ーションの動作確認のみ行ないます。

3-3-2 画像順序の変更

BAT からエクスポートされた画像は、(推定:SC4 開発当初の仕様で、完 成版では作製されていない建物の影を包含するため)建物の右側に広くスペ ースが取られています。また、エクスポートされた画像が 256×256 ピクセ

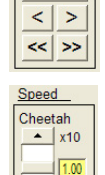

 $\vert$  x0.1 Turtle <u>ize</u>  $\overline{2}$  x16  $\sqrt{1}$  $\mathbf{r}$  x1/16

Animation

 $0 - 000$ RUN

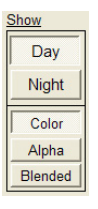

ルを越えると、画像は 256×256 ピクセルのビットマッププレーンに分割さ れてエクスポートされます。そのため、アニメーション画像本体が 256× 256 ピクセル以下であっても、分割エクスポートがよく起こります。

ところが、分割エクスポートされた画像の並びの順番について、BAT は情 報を出力しません。.SC4MODEL 内の S3D ファイルから、3D ワイヤフレ ームへのビットマップの貼り付け情報を逆算で割り出すことも不可能ではな いと思います。しかし、作者の脳細胞がヘタレなので BAB では位置の割り出 しは行なっていません。

そのため、アニメーションモデルの形状によっては、画像の並びが間違っ て BAB に取り込まれる場合があります。そうなった場合には、MAP ボタン (A)を押して画像順序を変更してください。

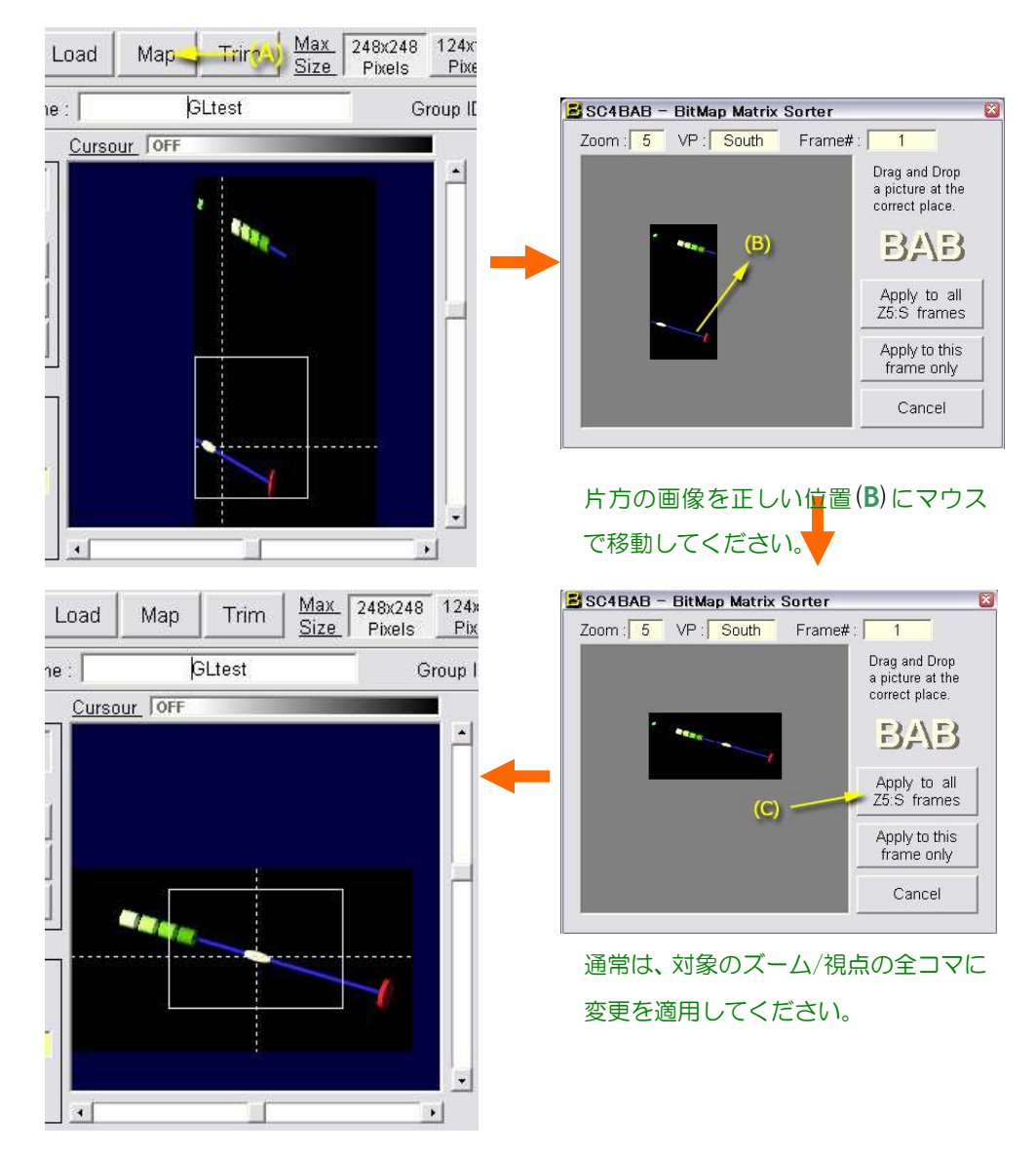

アニメーションに問題が無ければ、画像のトリミングを行ないます。小サ イズ(124×124)のアニメーションはプロップを 1 個(夜景があれば 2 個) 作成しますが、大サイズ (248×248) の場合はプロップを 4個 (夜景付で 8 個)作成します。もし、画像サイズが 124×124 に納まるのであれば、 MaxSize  $\frac{Max}{Size}$   $\frac{248 \times 248}{Pixels}$   $\frac{124 \times 124}{E}$  124×124 に変更するか、モデルリングに 戻ってモデルのサイズを調整してください。 Trim ボタン Trim を押すとア ニメーションデータは最小の画像にトリミングされ、プロップ作成が可能な 状態になります。

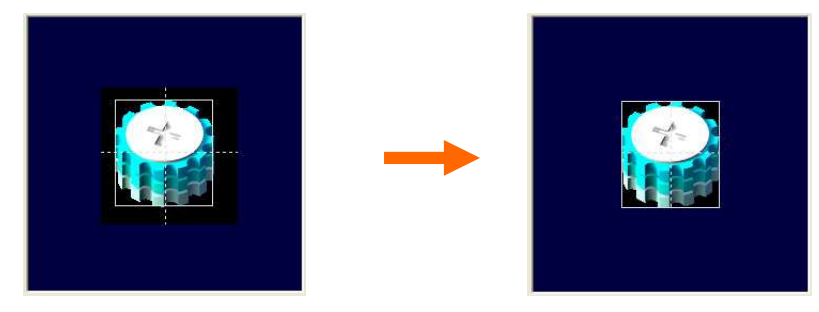

枠の外側の余分な画像がカットされ、プロップ化が可能になります。

グループ ID とインスタンス ID を変更する必要があれば、 トリミングを掛 ける前に変更しておくと良いでしょう。Trim コマンドが実行される際に変更 したグループ ID とインスǿンス ID が保存されます。

なお、新規のアニメーションモデルについて、BAT エクスポートを行なう と、グループ ID とインスǿンス ID については新しい値が生成されます。し かし、同じアニメーションモデルを再エクスポートした場合は、以前の ID が そのまま引き継がれます。

同じモデルの ID を新規に設定したい場合は、手動で ID をテキストボック スに書き込むか、Load オプションで該当するモデルのアニメーションフォル Ȁを一旦削除してからエクスポートしてください。そのほか、Edit メニュー には、他のモデルの ID を利用できるよう Copy ID と Paste ID が用意されて います。

すでにロットに組み込まれたものと同じモデルで ID が異なる場合、変更を ロットに反映させるためには、ロットエディǿーで旧プロップを削除してか ら、再度、新プロップを配置する必要があります。

3-3-4 シークエンス調整

アニメーションの一部を間延びさせたり、カットし たり、また、アニメーション全体の時間を変更するの に、このツールを使用します。使用する値は全て整数 です。ここでの変更は保存されたファイルには反映さ れていないため、保存の必要があれば、再度 Trim を 実行してください。

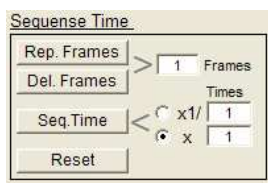

3-3-5 Load オプション

Load コマンド Load のダ イアログには幾つかのオプショ ンを用意しています。アニメーシ ョンファイルはモデル名と同じ 名前のフォルダに保存されてい ます。Load および Load オプシ ョンはこのフォルȀに対して操 作を行います。

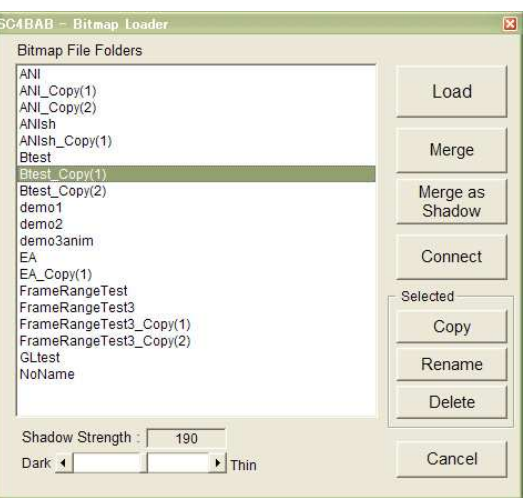

【Merge】:

現在ロードされているアニメーションの背面に、別フォルダのアニメーシ ョンを重ね合成します。合成するアニメーションはコマ数、昼夜の別が一致 している必要があります。サイズは違っていてもかまいません。また、どち らのアニメーションもトリミングされている必要があります。

【Merge as Shadow】:

現在ロードされているアニメーションの背面に、別フォルダのアニメーシ ョンを影として合成します。

影用のアニメーションは、本体アニメーションと同時に作成し動作を確認 してから、別名で保存しておいてください。影の図形には黒から白の適当な グラデーションで作ったテクスチャーを貼り付けてください。合成する前に Shadow Strength Shadow Strength: 190 . お話整してから合成します。

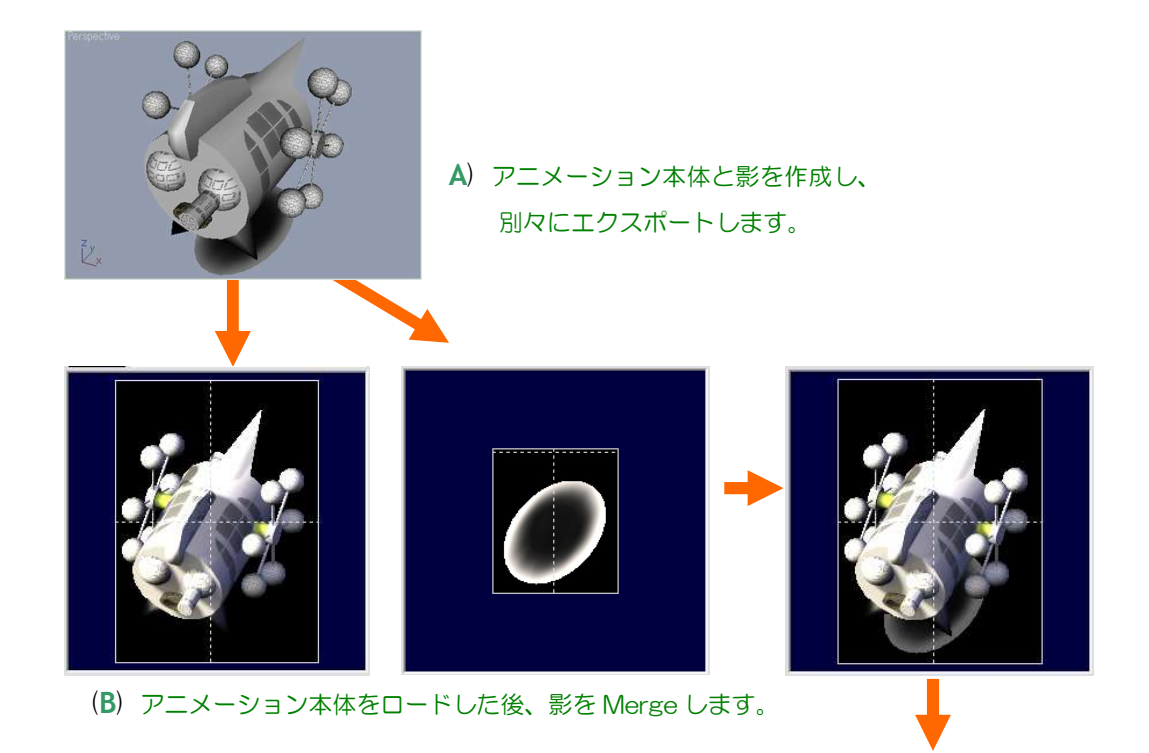

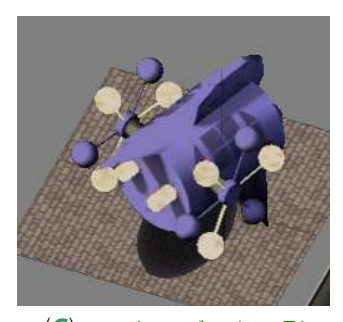

(C)ロットエディタで影 を確認できます。

影の仕上がりはアニメーション表示 Blended では確認できません。 Blended は単純な OR 合成なので、影は異常な表示となります。プロップと して完成させ、ロットエディǿーでロットに設置するまで確認できません。 また、この影はアニメーション本体の影とは別光源の影となるので、大きな 影は異様であり、投影して作られた影ではないので地表面にしか反映できま せん。簡易なものとして小物に使ってください。

【Connect】:

現在のアニメーションに別のアニメーションを連結します。このコマンド は複数のプロップを時間差で動作させたり、少しづつ動作の異なるアニメー ションプロップを作るときに便利です。Trim されたアニメーションで昼夜の 別が一致していれば、どんなファイルも連結します。ただし、画像サイズは 現在ロードされているアニメーションに合わされます。

【フォルȀー操作】:

選択したフォルダーについて、名前変更、削除、複写ができます。BAB に はデーǿを変更してから名前を付けて保存する機能がありません。変更操作 する前にここで変更対象のアニメーションを複写する必要があります。特に BAT エクスポートに長時間を要するアニメーションは必ず複写してから、加 工に入ってください。

#### 3-4 手書きアニメーション

手書きで新規にアニメーションを作る場合や、既存のアニメーション画像に特 殊効果を付ける場合には、次の操作を行ないます(既存の場合は d. から)。

- a. 新規の場合は、アニメーションの範囲を示す LODs と同じ大きさの BOX または SBB を用意し、2コマのアニメーションとしてエクスポートします。
- b. 次にトリミングした後、シークエンス調整でコマ数を必要なだけ増やし、再 度トリミングで保存します。
- c. もしくは、a.の段階で、単純な骨格モデルのアニメーションを完成させてか らエクスポートする方法もあります。骨格モデルが手書きのガイドとなりま す。
- d. BAB を一旦終了し、...¥gmax¥gamepacks¥BAT¥BAB¥ 内のアニメーショ ンフォルダをエクスプローラなどで表示します。フォルダ内のファイル構成 は、アニメーション画像情報(Anim.inf)、画像デーǿ(demo2….BMP) となっています。画像デーǿ名は次ページの画像を例にすると、

demo2\_000\_Z1E\_DA10.BMP

モデル名\_フレーム番号(コマ番号)\_ズームレベル·視点\_画像種類·作業番号.BMP

 $\Omega$ 構成となっています。画像種類は DT:昼景、NT:夜景、DA: $\alpha$ に区 分されます。

フォルダ内のファイル名は変更しないでください。また、Anim.inf およ びフレーム番号が CGF となっている画像デーǿの内容も、特に目的が無い 限り、変更しないでください。Z1 および Z2 の画像は使用されないので修 正しても意味がありません。

- e. 手書き処理をしたい画像を選択し、画像処理ソフトで作画、加筆をしてくだ さい。必ず上書き保存してください。
- f. 全ての画像処理が終わったら、BAB を再起動し、処理したアニメーション をロードしてアニメーションを確認してください。

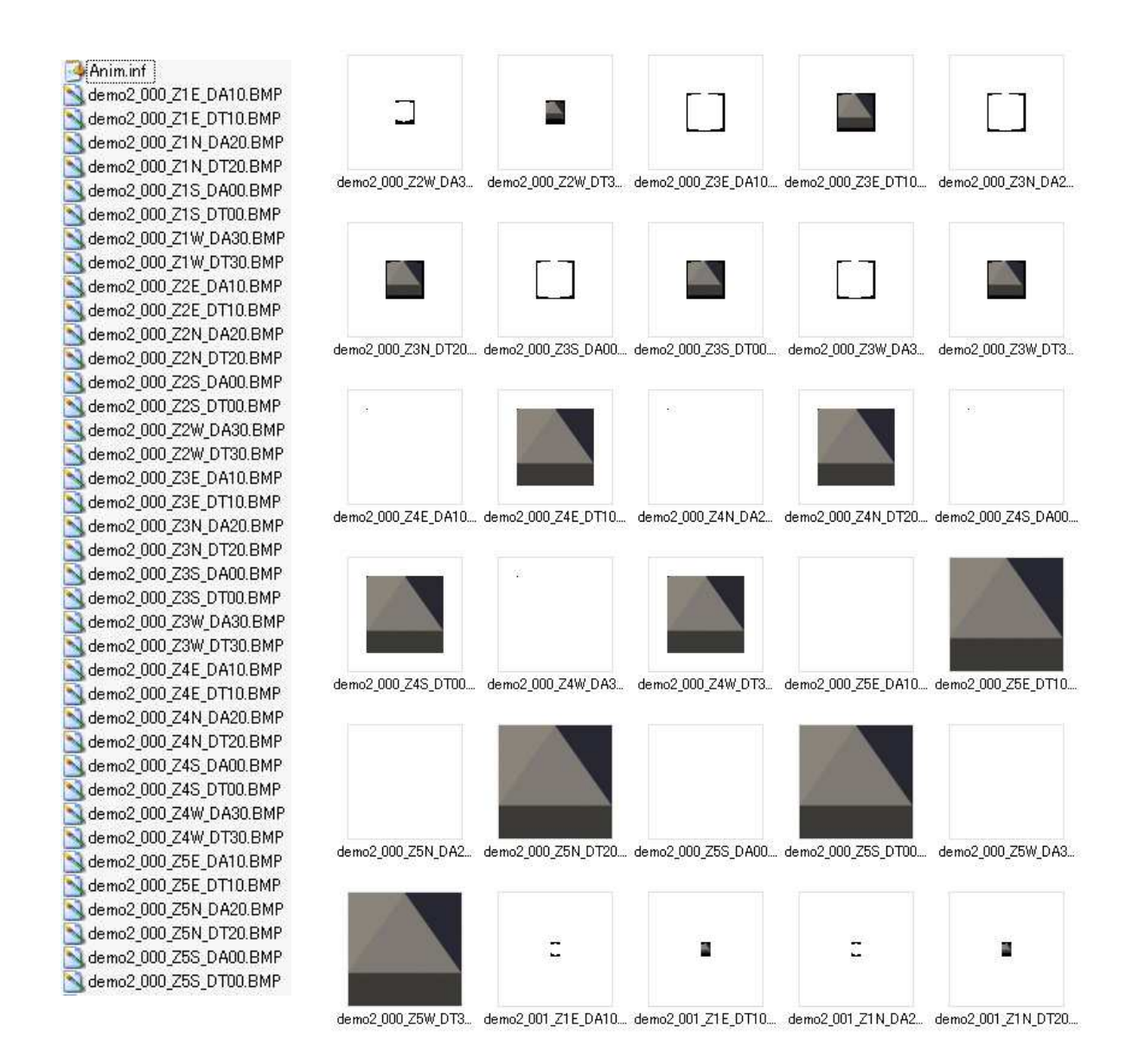

10 コマ (1 秒)のアニメーションを作る場合、最大 (ズーム 3,4,5) × (東 西南北)×(昼夜)×10 = 3×4×2×10 = 240 枚の画像を処理するこ とになります。

#### 3-5 アニメプロップの作成

#### 3-5-1 Exemplar オプション

Option ボタン Options を押すか、初回の Make DAT 時に Exemplar 設定 のダイアログが表示されます。

ID の重複が確認できる ようにするため、ファイル 名(A)は変更できません。プ ロップ完成後、配布時に変 更するのは構いません(ど んな名前に変えても、拡張 子を削除しても構いませ  $(h)$ 。

ズーム 1 と 2 は、このǿ イプのアニメーションでは 表示されないので、プロッ プデーǿに組み込まれませ  $h(B)$ 

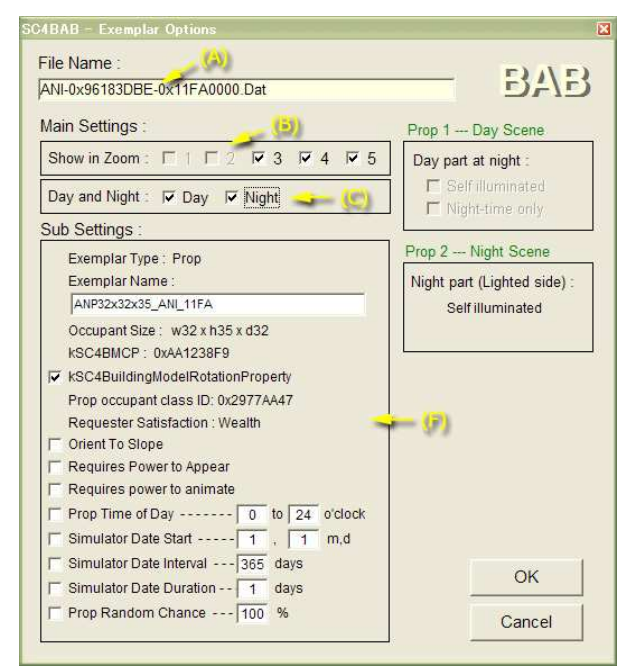

夜景を伴っている場合、昼景のみ、夜景のみの選択ができます(C)。また、 昼景のみの場合、夜間マスク(夜間用に色を暗くする)を掛けないようにし たり(D)、夜間のみ表示させることができます(E)。夜間マスクを掛けないよう にすると、広告用のビデオスクリーンやネオンサイン、信号灯などが表現で きます。

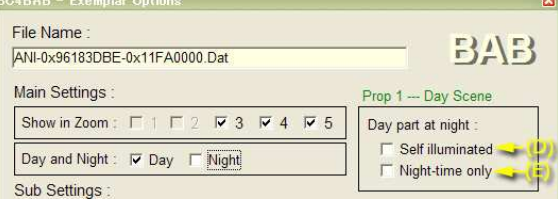

補助設定の項目(F)では、時間出現、季節出現などの基本的なコントロール が可能です。それぞれのプロパティの使い方については別途に資料を参照し てください。時間出現、季節出現の設定は、夜景設定がある場合には使用で きません。その他のプロパティの追加等は iliveReader などのツールを使用し て Exemplar ファイルを変更してください。

#### 3-5-2 DAT 作成

Make Dat ボタン Make DAT を押してアニメプロップの組み立てに入りま す。アニメプロップ(モデル名.DAT)は次の手順で、自動連続的に作成され ます。

a. 各ズーム、各視点について、コマ数分のアニメーション画像を 256× 256 ピクセルのビットマッププレーンに順次貼り付けます。ビットマ ッププレーンは複数枚作成されますが、限度は 255 枚までです。大き な画像を使用するとビットマッププレーンの使用量が増えるため、相対 的に最大シークエンスǿイムは短くなります。

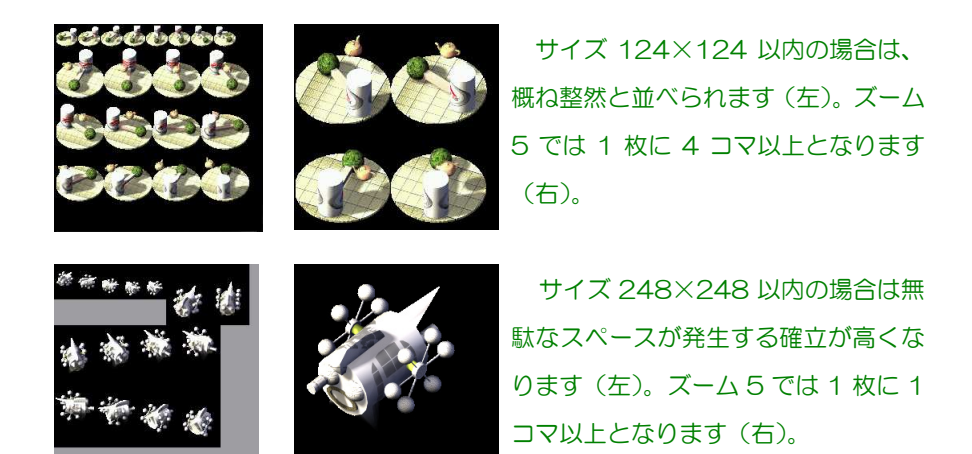

- b. 次に、ビットマッププレーンを DXT3 形式に圧縮し、FSH 形式のファ イルにまとめます。
- c. FSH ファイルが完成すると、アニメーションを管理する ATC ファイ ルと、AVP ファイルを作成します。
- d. 最後に Exemplar ファイルを作成し、作成された全てのファイルを DBPF 形式のファイル(モデル名.DAT)にまとめられ、アニメーショ ンプロップが完成します。

DBPF 形式は拡張子が.DAT、.SC4MODEL、.SC4DESC、.SC4LOT などのファイル全てに共通の形式です。拡張子は人間のために付けられ ていると思っていいでしょう。

アニメーションプロップが完成したら、BAB の任務は終了です。BAB を閉じて、ロットエディǿを起動してください。

#### 4 LotEditor アニメを楽しむ

アニメーションプロップは、選択リスト内の ANP が先頭に付くアイテムから選択 します。昼景だけの小サイズプロップの場合は、リストから選択したプロップをその ままロットの予定した位置に設置します。夜景のあるプロップや、大サイズのプロッ プの場合はプロップが複数で構成されているため、一旦ロットの角に寄せて配置しま す。プロップの Occupant Size の中心はロットの外には出せないため、ロットの角 の外にプロップを置こうとすると、自然に、また正確に複数のプロップをロットの角 に寄せることができます。全てのプロップの投下が終わったら、マウスでまとめて選 択し、ロットの予定した位置に移動します。通常、ロットエディタに配置した段階で は、各プロップの同期は乱れていますが、保存後に再ロードすれば同期した状態でア ニメーションを確認できます。

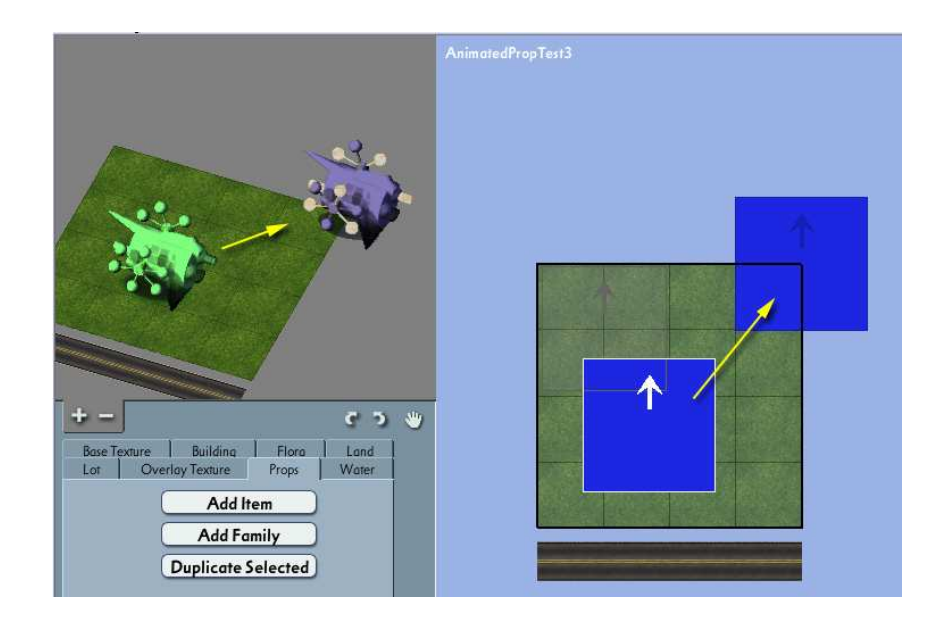

移動が終わったら、モデル作成時に Z=0 よりも低くなっていた部分が地上に出る まで【Ctrl】+【↑】を使ってプロップを引き上げてください。アニメーションは地 下部分も表示してしまうため、こうしないと、ロットを回転したときアニメーション は、中心がずれたように表示されてしまいます。

たまに、建物や他のプロップ、ベーステクスチャーなどがロットへの設置の順番 によっては SC4 マップ上で消えてしまうことがあります。この場合はロットへの設 置の順番を変えるなどして調整してください。ベーステクスチャーの場合は全てのベ ーステクスȁャーを剥がした後、再度貼り付けたほうが良いようです。

5 SimCity4 アニメを楽しむ

マップに落として動作を確認してください。

夜景を持っている大サイズアニメーションは、昼と夜の切 り替わり時に同期が乱れます。これは視点を回転すると通常 収まります。しかし、オープン直後の都市表示データ構築中 にロットを配置すると、同期の乱れが収まらない場合もあり ます。また、大サイズアニメーションは画像に継ぎ目が細い 線状に入ります。しかも、他の建物の影などアニメーション

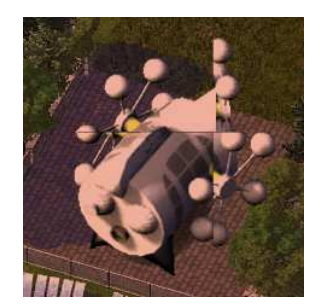

ロットの外の環境により、継ぎ目の太さが太くなったりチラついたりします。これら は SC4 の仕様なので改善は難しいようです。

問題は残っていますが、それでも自分で作ったアニメーションがマップの上で踊っ ているのを見るのは楽しいものです。アニメーションその他の性能に問題がなければ、 さあ、出荷の準備です。幸運を祈ります。

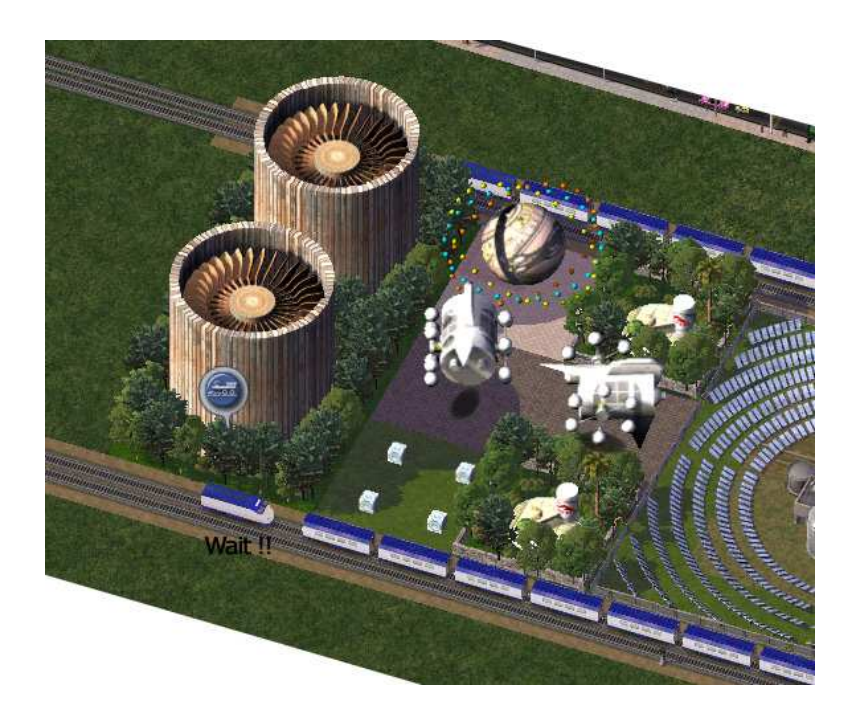

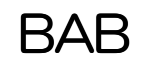

**BAB** Version 1.1 2009.05 過密市長/OverPoP

35